# R&S®SMA100B RF Signal Generator Getting Started

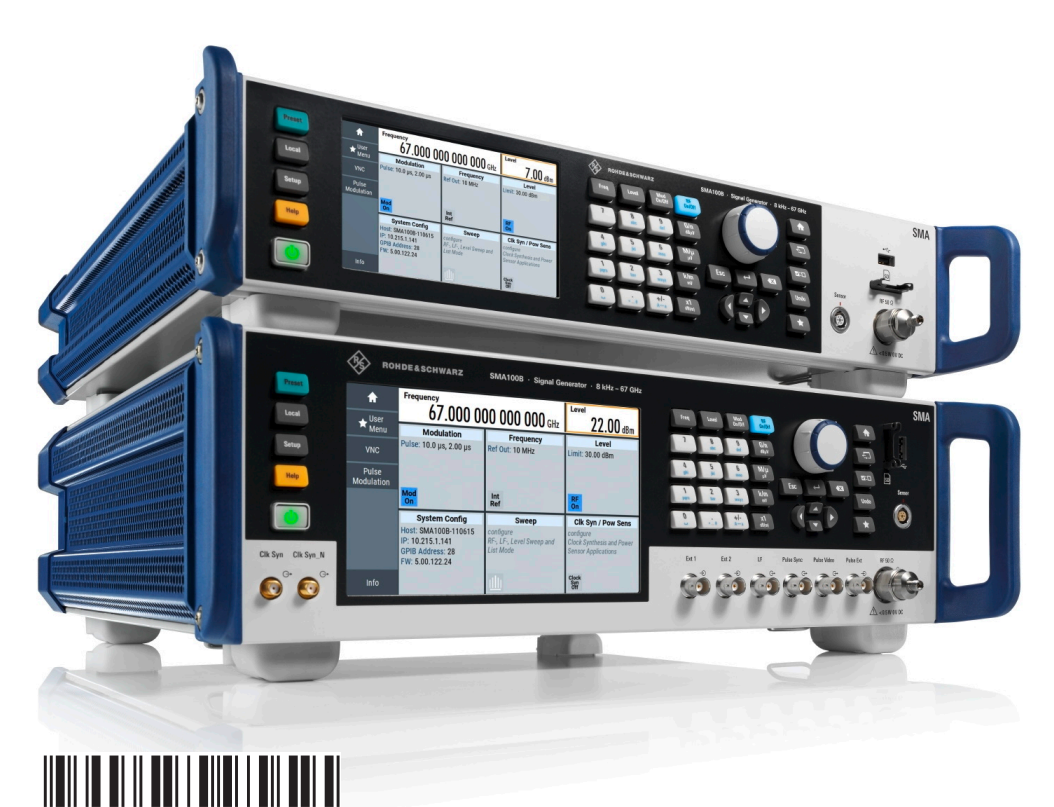

1419862002 Version 11

## **ROHDE&SCHWARZ**

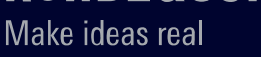

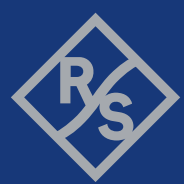

This document describes the R&S®SMA100B, stock no. 1419.8888.02.

© 2024 Rohde & Schwarz GmbH & Co. KG Muehldorfstr. 15, 81671 Muenchen, Germany Phone: +49 89 41 29 - 0 Email: [info@rohde-schwarz.com](mailto:info@rohde-schwarz.com) Internet: [www.rohde-schwarz.com](http://www.rohde-schwarz.com) Subject to change – data without tolerance limits is not binding. R&S® is a registered trademark of Rohde & Schwarz GmbH & Co. KG. All other trademarks are the properties of their respective owners.

1419.8620.02 | Version 11 | R&S®SMA100B

Throughout this document, R&S® is indicated as R&S.

# **Contents**

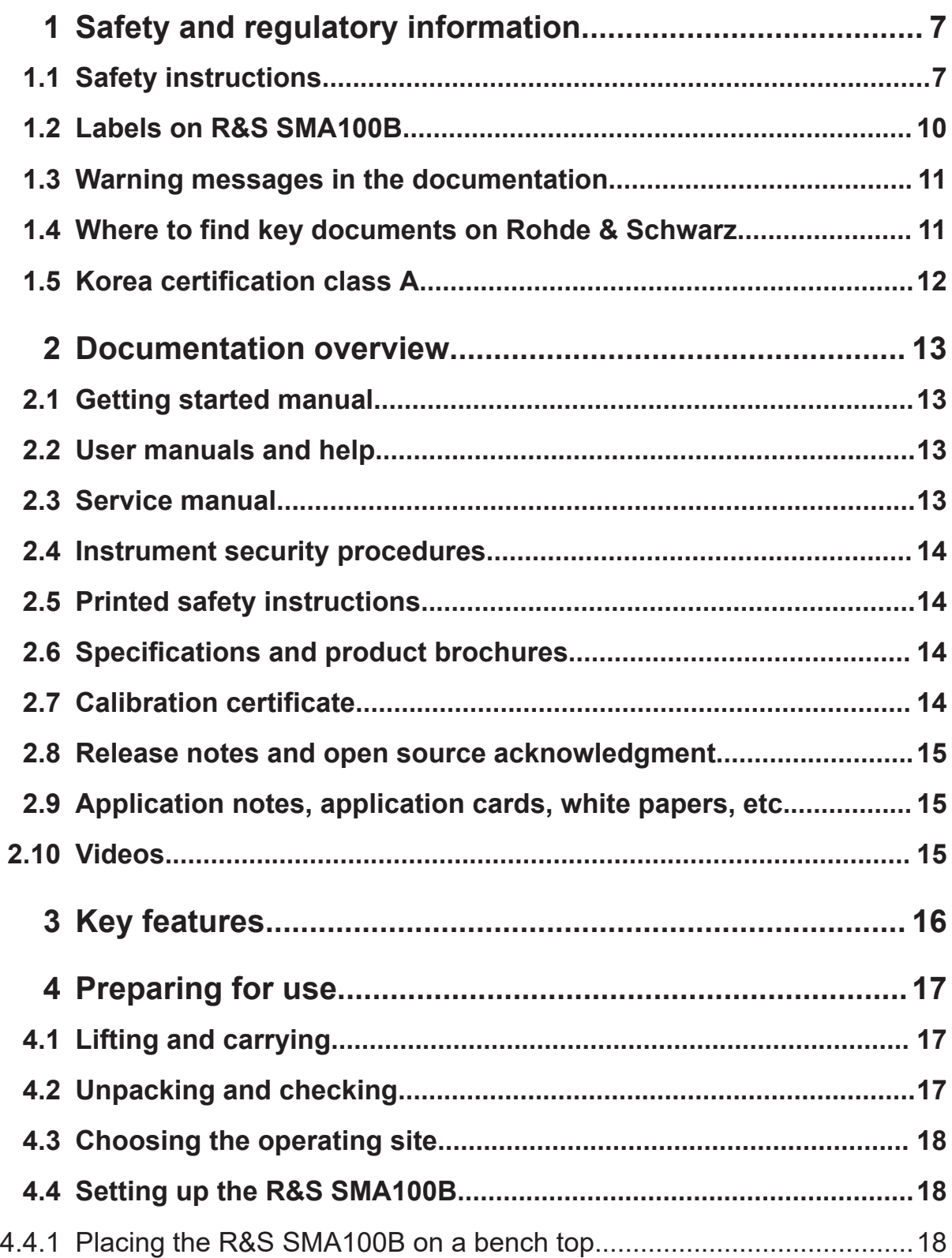

## R&S®SMA100B

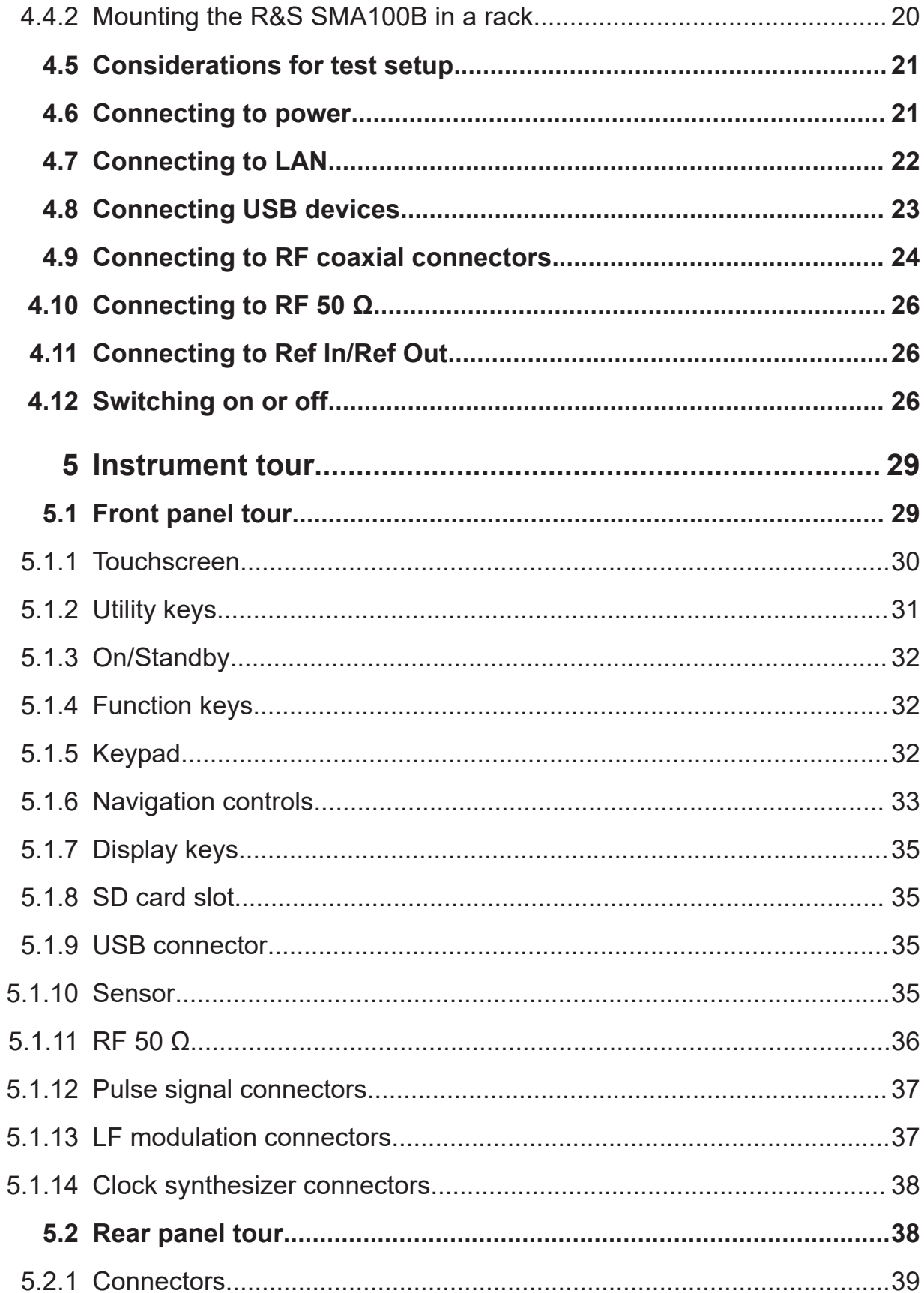

## R&S®SMA100B

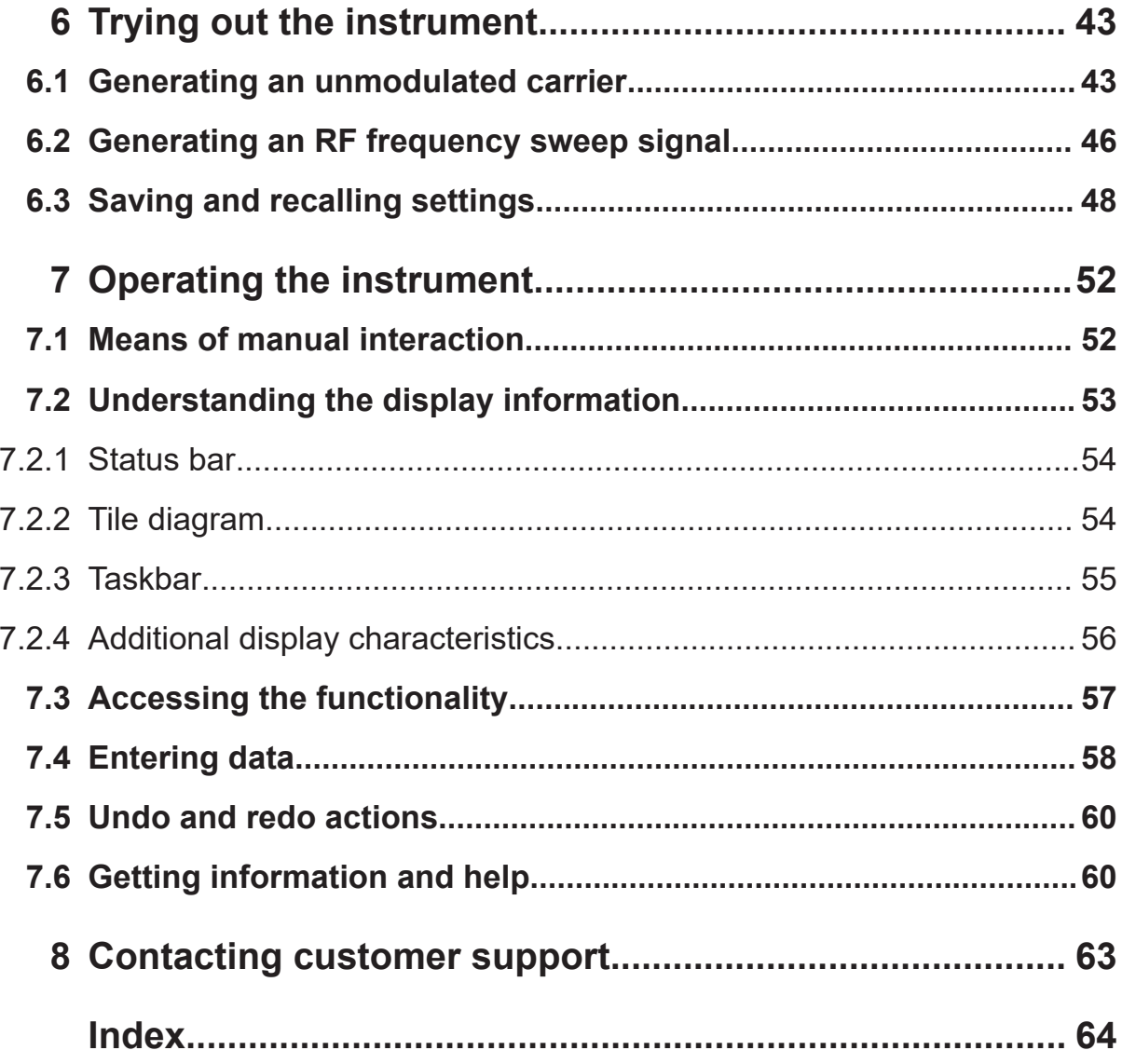

Getting Started 1419.8620.02 ─ 11 **6**

Safety instructions

# <span id="page-6-0"></span>1 Safety and regulatory information

The product documentation helps you use the product safely and efficiently. Follow the instructions provided here and in the following chapters.

#### **Intended use**

The product generates radio frequency (RF) signals for the development, production and verification of electronic components, modules or devices. The product is intended for industrial use, for example for production and conformance testing, maintenance and engineering laboratories.

Use the product only for its designated purpose. Any other use is considered improper use. Observe the operating conditions and performance limits stated in the specifications document.

#### **Target audience**

This document targets at all users, including technicians, operators, administrators and maintenance personnel. The required skills and experience of the users depend on the test setup and application of the product.

#### **Where do I find safety information?**

Safety information is part of the product documentation. It warns you of potential dangers and gives instructions on how to prevent personal injury or damage caused by dangerous situations. Safety information is provided as follows:

- In Chapter 1.1, "Safety instructions", on page 7. The same information is provided in many languages in printed format. The printed "Safety Instructions" for "Mains-Powered Products, Heavy" (document number 1171.1788.99) are delivered with the product.
- Throughout the documentation, safety instructions are provided when you need to take care during setup or operation.

# **1.1 Safety instructions**

Products from the Rohde & Schwarz group of companies are manufactured according to the highest technical standards. To use the products safely, follow

#### Safety instructions

<span id="page-7-0"></span>the instructions provided here and in the product documentation. Keep the product documentation nearby and offer it to other users.

Use the product only for its intended use and within its performance limits. Intended use and limits are described in the product documentation such as the specifications document, manuals and the printed "Safety Instructions" document. If you are unsure about the appropriate use, contact Rohde & Schwarz customer support.

Using the product requires specialists or specially trained personnel. These users also need sound knowledge of at least one of the languages in which the user interfaces and the product documentation are available.

Reconfigure or adjust the product only as described in the product documentation or the specifications document. Any other modifications can affect safety and are not permitted.

Never open the casing of the product. Only service personnel authorized by Rohde & Schwarz are allowed to repair the product. If any part of the product is damaged or broken, stop using the product. Contact Rohde & Schwarz customer support at <https://www.rohde-schwarz.com/support>.

#### **Lifting and carrying the product**

The maximum weight of the product is provided in the specifications document. You can lift or carry the product by yourself, if you can manage the weight on your own. Alternatively, you can use lifting or transporting equipment. Follow the instructions provided by the equipment manufacturer.

#### **Choosing the operating site**

Only use the product indoors. The product casing is not waterproof. Water that enters can electrically connect the casing with live parts, which can lead to electric shock, serious personal injury or death if you touch the casing.

If Rohde & Schwarz provides accessories designed for outdoor use of your product, e.g. a protective cover, you can use the product outdoors.

You can operate the product up to an altitude of 2000 m above sea level. If a higher altitude is permissible, the value is provided in the specifications document. The product is suitable for pollution degree 2 environments where nonconductive contamination can occur. For more information on environmental conditions such as ambient temperature and humidity, see the specifications document.

#### <span id="page-8-0"></span>**Setting up the product**

Always place the product on a stable, flat and level surface with the bottom of the product facing down. If the product is designed for different positions, secure the product so that it cannot fall over.

If the product has foldable feet, always fold the feet completely in or out to ensure stability. The feet can collapse if they are not folded out completely or if the product is moved without lifting it. The foldable feet are designed to carry the weight of the product, but not an extra load.

If stacking is possible, keep in mind that a stack of products can fall over and cause injury.

If you mount products in a rack, ensure that the rack has sufficient load capacity and stability. Observe the specifications of the rack manufacturer. Always install the products from the bottom shelf to the top shelf so that the rack stands securely. Secure the product so that it cannot fall off the rack.

#### **Connecting the product**

Before connecting the interfaces and measuring inputs of the product to other products or electrical circuits, make sure that the other products or electrical circuits provide special protection against electric shock. This protection principle is referred to as SELV (safety extra-low voltage) and is based on a low voltage level and increased insulation. Exceptions are indicated by a measurement category on the product and given in the specifications document.

#### **Connecting to power**

The product is an overvoltage category II product. Connect the product to a fixed installation used to supply energy-consuming equipment such as household appliances and similar loads. Keep in mind that electrically powered products have risks, such as electric shock, fire, personal injury or even death. Replace parts that are relevant to safety only by original parts, e.g. power cables or fuses.

Take the following measures for your safety:

- Before switching on the product, ensure that the voltage and frequency indicated on the product match the available power source. If the power adapter does not adjust automatically, set the correct value and check the rating of the fuse.
- Only use the power cable delivered with the product. It complies with countryspecific safety requirements. Only insert the plug into an outlet with protective conductor terminal.

#### Labels on R&S SMA100B

- <span id="page-9-0"></span>● Only use intact cables and route them carefully so that they cannot be damaged. Check the power cables regularly to ensure that they are undamaged. Also ensure that nobody can trip over loose cables.
- Only connect the product to a power source with a fuse protection of maximum 20 A.
- Ensure that you can disconnect the product from the power source at any time. Pull the power plug to disconnect the product. The power plug must be easily accessible. If the product is integrated into a system that does not meet these requirements, provide an easily accessible circuit breaker at the system level.

#### **Cleaning the product**

Use a dry, lint-free cloth to clean the product. When cleaning, keep in mind that the casing is not waterproof. Do not use liquid cleaning agents.

#### **Meaning of safety labels**

Safety labels on the product warn against potential hazards.

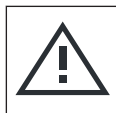

Potential hazard Read the product documentation to avoid personal injury or product damage.

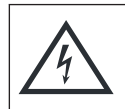

#### Electrical hazard

Indicates live parts. Risk of electric shock, fire, personal injury or even death.

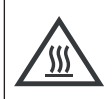

Hot surface Do not touch. Risk of skin burns. Risk of fire.

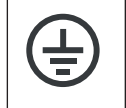

Protective conductor terminal

Connect this terminal to a grounded external conductor or to protective ground. This connection protects you against electric shock if an electric problem occurs.

# **1.2 Labels on R&S SMA100B**

Labels on the casing inform about:

● Personal safety, see ["Connecting to power"](#page-8-0) on page 9.

Getting Started 1419.8620.02 — 11 **10 10 10 10 10 10** 

#### Where to find key documents on Rohde & Schwarz

- <span id="page-10-0"></span>● Product and environment safety, see Table 1-1.
- Identification of the product, see the serial number on the rear panel.

#### *Table 1-1: Labels regarding R&S SMA100B and environment safety*

Labeling in line with EN 50419 for disposal of electrical and electronic equipment after  $\boxtimes$ the product has come to the end of its service life. For more information, see the product user manual, chapter "Disposal".

# **1.3 Warning messages in the documentation**

A warning message points out a risk or danger that you need to be aware of. The signal word indicates the severity of the safety hazard and how likely it will occur if you do not follow the safety precautions.

#### **WARNING**

Potentially hazardous situation. Could result in death or serious injury if not avoided.

#### **CAUTION**

Potentially hazardous situation. Could result in minor or moderate injury if not avoided.

#### **NOTICE**

Potential risks of damage. Could result in damage to the supported product or to other property.

# **1.4 Where to find key documents on Rohde & Schwarz**

Certificates issued to Rohde & Schwarz that are relevant for your country are provided at [www.rohde-schwarz.com/key-documents,](https://www.rohde-schwarz.com/key-documents) e.g. concerning:

- Quality management
- Environmental management
- Information security management

Korea certification class A

<span id="page-11-0"></span>● Accreditations

# **1.5 Korea certification class A**

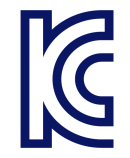

이 기기는 업무용(A급) 전자파 적합기기로서 판매자 또는 사용자는 이 점을 주의하 시기 바라며, 가정외의 지역에서 사용하는 것을 목적으로 합니다.

# <span id="page-12-0"></span>2 Documentation overview

This section provides an overview of the R&S SMA100B user documentation. Unless specified otherwise, you find the documents at:

[www.rohde-schwarz.com/manual/sma100b](https://www.rohde-schwarz.com/manual/sma100b)

# **2.1 Getting started manual**

Introduces the R&S SMA100B and describes how to set up and start working with the product. Includes basic operations, typical measurement examples, and general information, e.g. safety instructions, etc. A printed version is delivered with the instrument.

# **2.2 User manuals and help**

Contains the description of all instrument modes and functions. It also provides an introduction to remote control, a complete description of the remote control commands with programming examples, and information on maintenance, instrument interfaces and error messages. Includes the contents of the getting started manual.

The contents of the user manuals are available as help in the R&S SMA100B. The help offers quick, context-sensitive access to the complete information.

All user manuals are also available for download or for immediate display on the internet.

# **2.3 Service manual**

Describes the performance test for checking compliance with rated specifications, firmware update, troubleshooting, adjustments, installing options and maintenance.

The service manual is available for registered users on the global Rohde & Schwarz information system (GLORIS):

```
Getting Started 1419.8620.02 — 11 13 13
```
<span id="page-13-0"></span><https://gloris.rohde-schwarz.com>

## **2.4 Instrument security procedures**

Deals with security issues when working with the R&S SMA100B in secure areas. It is available for download on the internet.

# **2.5 Printed safety instructions**

Provides safety information in many languages. The printed document is delivered with the product.

# **2.6 Specifications and product brochures**

The specifications document, also known as the data sheet, contains the technical specifications of the R&S SMA100B. It also lists the firmware applications and their order numbers, and optional accessories.

The brochure provides an overview of the instrument and deals with the specific characteristics.

See [www.rohde-schwarz.com/brochure-datasheet/sma100b](https://www.rohde-schwarz.com/brochure-datasheet/sma100b)

# **2.7 Calibration certificate**

The document is available on<https://gloris.rohde-schwarz.com/calcert>. You need the device ID of your instrument, which you can find on a label on the rear panel.

Videos

# <span id="page-14-0"></span>**2.8 Release notes and open source acknowledgment**

The release notes list new features, improvements and known issues of the current software version, and describe the software installation.

The software uses several valuable open source software packages. An open source acknowledgment document provides verbatim license texts of the used open source software.

[www.rohde-schwarz.com/firmware/sma100b](https://www.rohde-schwarz.com/firmware/sma100b)

# **2.9 Application notes, application cards, white papers, etc.**

These documents deal with special applications or background information on particular topics.

For some application sheets, see also:

[www.rohde-schwarz.com/application/sma100b](https://www.rohde-schwarz.com/application/sma100b)

# **2.10 Videos**

Find various videos on Rohde & Schwarz products and test and measurement topics on YouTube:<https://www.youtube.com/@RohdeundSchwarz>

On the menu bar, search for your product to find related videos. HOME VIDEOS SHORTS PLAYLISTS COMMUNITY CHANNELS ABOUT  $\text{Q}$  <product>

*Figure 2-1: Product search on YouTube*

# <span id="page-15-0"></span>3 Key features

The R&S SMA100B is a new high-performance signal generator developed to meet demanding customer requirements. Offering excellent signal characteristic and straightforward and intuitive operation, the signal generator makes signal generation fast and easy.

Outstanding key features of the R&S SMA100B are:

- Frequency range from 8 kHz to up to 20 GHz (overrange 72 GHz)
- Excellent signal quality
- Excellent single sideband (SSB) phase noise
- Nearly no wideband noise
- Very high output power
- Low harmonics
- Unique pulse train generation
- High-stability reference oscillator
- Intuitive operation via touchscreen with the tile diagram as key element

For more information, refer to the specifications document.

Unpacking and checking

# <span id="page-16-0"></span>4 Preparing for use

Here, you can find basic information about setting up the product for the first time.

# **4.1 Lifting and carrying**

For safety information, see ["Lifting and carrying the product"](#page-7-0) on page 8.

Use the handles for lifting and carrying the R&S SMA100B.

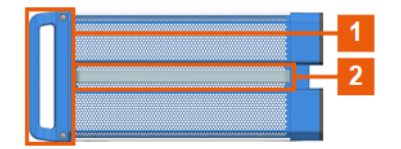

*Figure 4-1: Instrument side view with front handles (1) and side handles (2)*

# **4.2 Unpacking and checking**

- 1. Unpack the R&S SMA100B carefully.
- 2. Retain the original packing material. Use it to protect the control elements and connectors when transporting or shipping the R&S SMA100B later. See also chapter "Transporting" in the user manual.
- 3. Using the delivery notes, check the equipment for completeness.
- 4. Check the equipment for damage.

If the delivery is incomplete or equipment is damaged, contact Rohde & Schwarz.

#### Setting up the R&S SMA100B

# <span id="page-17-0"></span>**4.3 Choosing the operating site**

Specific operating conditions ensure proper operation and avoid damage to the product and connected devices. For information on environmental conditions such as ambient temperature and humidity, see the specifications document.

For safety information, see ["Choosing the operating site"](#page-7-0) on page 8.

#### **Electromagnetic compatibility classes**

The electromagnetic compatibility (EMC) class indicates where you can operate the product. The EMC class of the product is given in the specifications document.

- Class B equipment is suitable for use in:
	- Residential environments
	- Environments that are directly connected to a low-voltage supply network that supplies residential buildings
- Class A equipment is intended for use in industrial environments. It can cause radio disturbances in residential environments due to possible conducted and radiated disturbances. It is therefore not suitable for class B environments. If class A equipment causes radio disturbances, take appropriate measures to eliminate them.

# **4.4 Setting up the R&S SMA100B**

See also:

- ["Setting up the product"](#page-8-0) on page 9
- ["Intended use"](#page-6-0) on page 7

### **4.4.1 Placing the R&S SMA100B on a bench top**

#### **To place the product on a bench top**

1. Place the product on a stable, flat and level surface. Ensure that the surface can support the weight of the product. For information on the weight, see the specifications document.

#### Setting up the R&S SMA100B

2. **CAUTION!** Foldable feet can collapse. For safety information, see ["Setting up](#page-8-0) [the product"](#page-8-0) on page 9.

Always fold the feet completely in or out. With folded-out feet, do not place anything on top or underneath the product.

- 3. **WARNING!** A stack of products can fall over and cause injury. Never stack more than three products on top of each other. Instead, mount them in a rack. Stack as follows:
	- If the products have foldable feet, fold them in completely.
	- It is best if all products have the same dimensions (width and length). If the products have different dimensions, stack according to size and place the smallest product on top.
	- Do not exceed the permissible total load placed on the product at the bottom of the stack:
		- 50 kg when stacking products of identical dimensions (left figure).
		- 25 kg when stacking smaller products on top (middle figure).

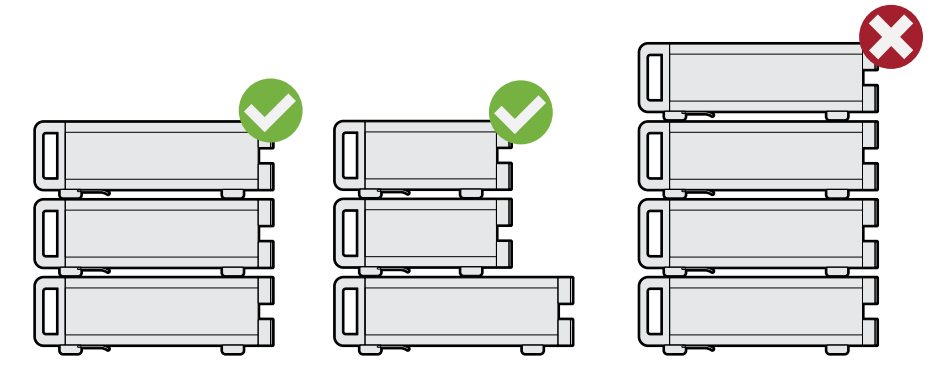

Left  $=$  Stacked correctly, same dimensions Middle = Stacked correctly, different dimensions Right = Stacked incorrectly, too many products

4. **NOTICE!** Overheating can damage the product.

Prevent overheating as follows:

- Keep a minimum distance of 10 cm between the fan openings of the product and any object in the vicinity to provide sufficient airflow and ventilation.
- Do not place the product next to heat-generating equipment such as radiators or other products.

#### Setting up the R&S SMA100B

#### <span id="page-19-0"></span>**4.4.2 Mounting the R&S SMA100B in a rack**

#### **To prepare the rack**

- 1. Observe the requirements and instructions in ["Setting up the product"](#page-8-0) [on page 9](#page-8-0).
- 2. **NOTICE!** Insufficient airflow can cause overheating and damage the product. Design and implement an efficient ventilation concept for the rack.

#### **To mount the R&S SMA100B in a rack**

- 1. Use an adapter kit that fits the dimensions of the R&S SMA100B to prepare the instrument for rack mounting.
	- a) Order the rack adapter kit designed for the R&S SMA100B.

For more information, refer to the specifications document.

- b) Mount the adapter kit. Follow the assembly instructions provided with the adapter kit.
- 2. **WARNING!** The R&S SMA100B is heavy. Lift the R&S SMA100B with a lifting equipment, see ["Lifting and carrying the product"](#page-7-0) on page 8. Lift the R&S SMA100B to shelf height.
- 3. Grab the handles at the front.
- 4. Push the R&S SMA100B onto the shelf until the rack brackets fit closely to the rack.
- 5. Tighten all screws at the rack brackets with a tightening torque of 1.2 Nm to secure the R&S SMA100B in the rack.

#### **To unmount the R&S SMA100B from a rack**

- 1. Loosen the screws at the rack brackets.
- 2. **WARNING!** The R&S SMA100B is heavy. Lift the R&S SMA100B with a lifting equipment, see ["Lifting and carrying the product"](#page-7-0) on page 8. Bring the lifting equipment to shelf height.
- 3. Remove the R&S SMA100B from the rack.

<span id="page-20-0"></span>4. If placing the R&S SMA100B on a bench top again, unmount the adapter kit from the R&S SMA100B. Follow the instructions provided with the adapter kit.

# **4.5 Considerations for test setup**

#### **Cable selection and electromagnetic interference (EMI)**

Electromagnetic interference (EMI) can affect the measurement results.

To suppress electromagnetic radiation during operation:

- Use high-quality shielded cables, for example, double-shielded RF, LAN and USB cables.
- Always terminate open cable ends.
- Ensure that connected external devices comply with EMC regulations.

#### **Signal input and output levels**

Keep the signal levels within the specified ranges to avoid damage to the R&S SMA100B and connected devices.

For more information, refer to the specifications document.

#### **Preventing electrostatic discharge (ESD)**

Electrostatic discharge is most likely to occur when you connect or disconnect a DUT.

► **NOTICE!** Electrostatic discharge can damage the electronic components of the product and the device under test (DUT).

Ground yourself to prevent electrostatic discharge damage:

- a) Use a wrist strap and cord to connect yourself to ground.
- b) Use a conductive floor mat and heel strap combination.

# **4.6 Connecting to power**

For safety information, see ["Connecting to power"](#page-8-0) on page 9.

- <span id="page-21-0"></span>1. Plug the AC power cable into the AC power connector on the rear panel. Only use the AC power cable delivered with the R&S SMA100B.
- 2. Plug the AC power cable into a power outlet with ground contact. The required ratings are listed next to the AC power connector.

For more information, refer to the specifications document.

# **4.7 Connecting to LAN**

#### **Network environment**

Before connecting the product to a local area network (LAN), consider the following:

- Install the latest firmware to reduce security risks.
- For internet or remote access, use secured connections if applicable.
- Ensure that the network settings comply with the security policies of your company. Contact your local system administrator or IT department before connecting your product to your company LAN.
- When connected to the LAN, the product may potentially be accessed from the internet, which may be a security risk. For example, attackers might misuse or damage the product.

#### **To connect to LAN**

► Connect the LAN socket on the rear panel via an RJ-45 cable to the LAN. Using DHCP (dynamic host configuration protocol), the R&S SMA100B assigns the IP address automatically.

If connected to the LAN, the R&S SMA100B displays the IP address and the hostname at the left bottom of the home screen.

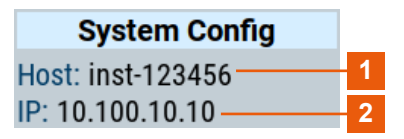

1 = Hostname  $2 = IP$  address <span id="page-22-0"></span>If disconnected from the LAN, the R&S SMA100B displays the IP address *0.0.0.0*.

See also chapter "To configure the instrument for remote access" in the user manual.

# **4.8 Connecting USB devices**

You can connect or disconnect all USB devices from the R&S SMA100B during operation.

#### **To connect USB storage devices**

USB storage devices, such as memory sticks, allow data transfer from or to the R&S SMA100B. You can also use them for firmware updates.

- 1. Connect the USB storage device to any of the USB connectors.
- 2. Connect the device directly, without a connecting cable. Connecting cables can cause electromagnetic radiation and impair a measurement result.

#### **To connect USB devices with an external power supply**

1. **NOTICE!** Connected devices with external power supply can feed back current into the 5 V power supply of the USB interface and thus damage the R&S SMA100B.

Ensure that there is no connection between the positive pole of the power supply and the +5 V power pin of the USB interface (VBUS).

2. Connect the USB storage device to any of the USB connectors on the front panel or rear panel.

#### **To connect a keyboard**

► Connect the keyboard to any of the USB connectors on the front panel or rear panel.

When connected, the R&S SMA100B detects the keyboard automatically. A detected keyboard has the default layout English – US.

Connecting to RF coaxial connectors

#### <span id="page-23-0"></span>**To connect a mouse**

► Connect the mouse to any of the USB connectors.

When connected, the R&S SMA100B detects the mouse automatically.

#### **To connect power sensors**

Connect power sensors of the R&S NRP families to any of the USB connectors on the front panel or rear panel.

See chapter "Using power sensors" in the user manual.

#### **To connect a frequency multiplier**

► Connect the frequency multiplier for control connection to the "USB" connector on the front panel or rear panel.

# **4.9 Connecting to RF coaxial connectors**

Here, you find information on how to prepare and to connect to RF coaxial connectors of the R&S SMA100B. Use these RF connectors, for example, for output of the RF signal or for input of an external reference signal.

#### **To prepare for connecting**

- 1. **NOTICE!** Damaged or not clean connections can lead to RF insertion loss and mismatch, and even premature wear of the connectors. Before connecting to the port, inspect the RF connector visually. Check that it is clean, undamaged and mechanically compatible.
- 2. **NOTICE!** DC voltage at the RF connector can damage the instrument. Never apply DC voltage to the RF input connectors.

Make sure that the values are within the DC limits given in the specifications document.

- 3. If your test setup has a DC component at the RF input, insert a DC blocker.
- 4. Use a high-quality RF cable that matches the RF connector type. See also ["Cable selection and electromagnetic interference \(EMI\)"](#page-20-0) on page 21.
- 5. You can connect to two kinds of connectors:
	- ["To connect to screwable connectors"](#page-24-0) on page 25

Getting Started 1419.8620.02 ─ 11 **24**

#### Connecting to RF coaxial connectors

<span id="page-24-0"></span>"To connect to pluggable connectors" on page 25

#### **To connect to screwable connectors**

► **NOTICE!** Excessive tightening can damage the connectors.

To connect the cable with the connector, proceed as follows:

- a) Carefully align the connector of the cable and the connector along a common axis.
- b) Mate the connectors along the common axis until the male pin of the inner connector engages with the female socket of the outer connector.
- c) Turn the nut of the outer connector until the connectors are firmly coupled.
- d) Using a calibrated torque wrench torque the nut to the limit as in the table below. Hold the opposite connector part stationary with a spanner.

The R&S SMA100B provides screwable RF connectors as in Table 4-1.

| <b>Connector</b> |                                                       | <b>Torque limit</b> |      | <b>Nut opening</b> |    |
|------------------|-------------------------------------------------------|---------------------|------|--------------------|----|
| <b>Type</b>      | Name                                                  | Ib-Inch             | Nm   | Inch               | mm |
| N                | RF 50 $\Omega^*$                                      | 13.3                | 1.5  | 3/4                | 20 |
| <b>SMA</b>       | Clk Syn<br>Clk Syn N<br>Ref In 1 GHz<br>Ref Out 1 GHz | 5                   | 0.56 | 5/16               | 8  |
| 2.92 mm          | RF 50 $\Omega^*$                                      | 8                   | 0.9  | 5/16               | 8  |
| 1.85 mm          | RF 50 $\Omega^*$                                      | 8                   | 0.9  | 5/16               | 8  |

*Table 4-1: Connector name, type, size, torque limit and nut opening*

\*) maximum frequency f<sub>max</sub> depends on the connector type: f $_{\sf max}$ (N) ≤ 7 GHz,  $f_{\text{max}}(2.92 \text{ mm})$  ≤ 40 GHz,  $f_{\text{max}}(1.85 \text{ mm})$  ≤ 67 GHz

#### **To connect to pluggable connectors**

The R&S SMA100B provides pluggable Bayonet Neill-Concelman (BNC) connectors.

- ► To connect the RF cable with the BNC connector, proceed as follows:
	- a) Carefully align the connector of the cable and the BNC connector along a common axis.
	- b) Mate the connectors along the common axis until the male pin of the connector of the cable engages with the female socket of the BNC connector.

<span id="page-25-0"></span>For more information on handling and maintaining coaxial RF connectors, see the application note [1MA99](https://www.rohde-schwarz.com/appnote/1MA99).

For information on mounting test port adapters onto the RF connector, see the application note [1MA100](https://www.rohde-schwarz.com/appnote/1MA100).

# **4.10 Connecting to RF 50 Ω**

Before connecting, disable the RF output. In the home screen, select the block "Off". For connection, the R&S SMA100B provides "RF 50  $\Omega$ " on the front panel, see ["To connect to screwable connectors"](#page-24-0) on page 25.

#### **To prevent RF output switch-off**

► **NOTICE!** If you set a too high output level without a load connected to the instrument, the reverse power can exceed a limit forcing the R&S SMA100B to switch off the RF output.

Connect a load with sufficient return loss. For more information, refer to the specifications document.

# **4.11 Connecting to Ref In/Ref Out**

For connection, the R&S SMA100B provides BNC connectors or SMA connectors on the rear panel. See ["To connect to pluggable connectors"](#page-24-0) on page 25 and ["To](#page-24-0) [connect to screwable connectors"](#page-24-0) on page 25.

# **4.12 Switching on or off**

The following table provides an overview of power states, LEDs and positions of the power switch.

*Table 4-2: Overview of power states*

| <b>State</b> | <b>LED</b> | <b>Position of power switch</b> |
|--------------|------------|---------------------------------|
| Off          | gray       | l0.                             |
| Standby      | orange     |                                 |
| Ready        | green      |                                 |

#### **To switch on the R&S SMA100B**

The R&S SMA100B is off but connected to power. See [Chapter 4.6, "Connecting](#page-20-0) [to power", on page 21](#page-20-0).

- 1. Set the switch on the power supply to position [I] on the rear panel. The LED of the [On/Standby] key on the front panel is orange.
- 2. Press the [On/Standby] key on the front panel.

The LED changes to green. The R&S SMA100B boots.

After booting, the R&S SMA100B starts up displaying the home screen on the screen on the front panel.

#### **To check startup functions**

When starting for the first time, the R&S SMA100B starts with the default settings. When restarting, the R&S SMA100B recalls the instrument configuration before shut-down.

See chapter "Saving and recalling instrument settings" in the user manual.

When switched on, the R&S SMW automatically monitors the main functions. You can query erroneous functions. In addition to automatic monitoring, you can perform maintenance tasks. See the following:

- Chapter "Querying notifications" in the user manual.
- Chapter "Performing maintenance tasks" in the user manual.

#### **To shut down the product**

The product is in the ready state.

► Press the [On/Standby] key.

The operating system shuts down. The LED changes to orange.

In the standby state, the power switch circuits are active. To deactivate them, disconnect the instrument from the power supply.

#### **To disconnect from power**

The R&S SMA100B is in the standby state.

- 1. **NOTICE!** Risk of data loss. If you disconnect the product from power when it is in the ready state, you can lose settings and data. Shut it down first. Set the toggle switch on the power supply to position [0]. The LED of the [On/Standby] key is switched off.
- 2. Disconnect the R&S SMA100B from the power source.

# <span id="page-28-0"></span>5 Instrument tour

This chapter explains the control elements and the connectors of the R&S SMA100B. The views of the front panel and the rear panel help you to get familiar with the instrument and to perform the first steps. For specifications of the interfaces, see the specifications document.

The meanings of the labels on the R&S SMA100B are described in [Chapter 1.2,](#page-9-0) "Labels on R&S [SMA100B", on page 10.](#page-9-0)

# **5.1 Front panel tour**

This section provides an overview of the control elements at the front panel of the R&S SMA100B. The figures below illustrate two instrument models with height units 2 HU (R&S SMAB-B92) and 3 HU (R&S SMAB-B93).

On the rear panel, you find all further connectors, see [Chapter 5.2, "Rear panel](#page-37-0) [tour", on page 38.](#page-37-0)

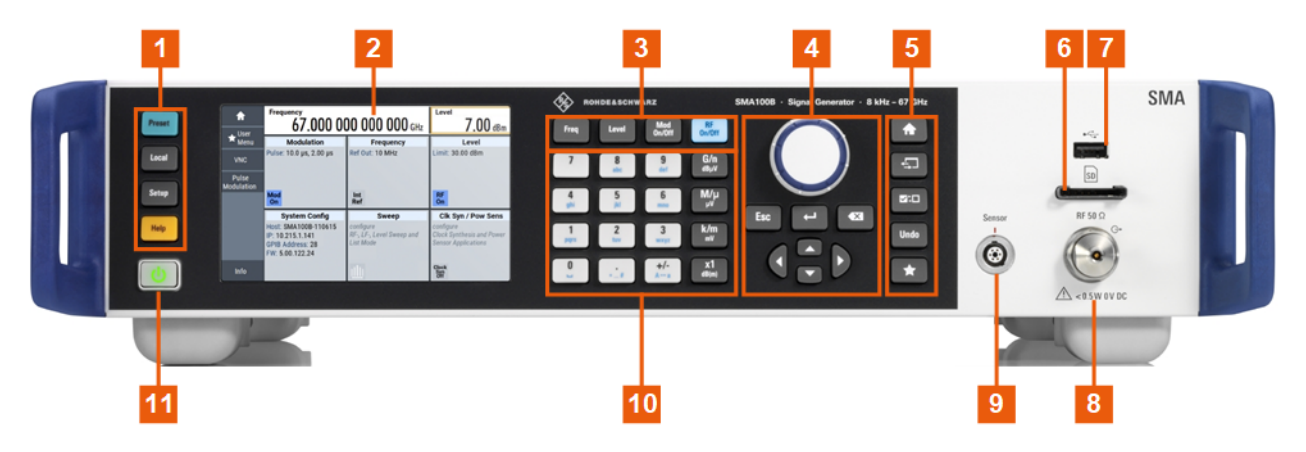

*Figure 5-1: Front panel view of R&S SMA100B (2 HU, R&S SMAB-B92)*

- $1 =$  [Utility keys](#page-30-0)
- 2 = [Touchscreen](#page-29-0)
- 3 = [Function keys](#page-31-0)
- 4 = [Navigation controls](#page-32-0)
- 5 = [Display keys](#page-34-0)
- $6 = SD$  card slot
- 7 = [USB connector](#page-34-0)
- $8 = \text{RF } 50 \Omega$

<span id="page-29-0"></span>**R&S<sup>®</sup>SMA100B Instrument tour** 

Front panel tour

9 = [Sensor](#page-34-0)

 $10 =$  [Keypad](#page-31-0)

11 = [On/Standby](#page-31-0)

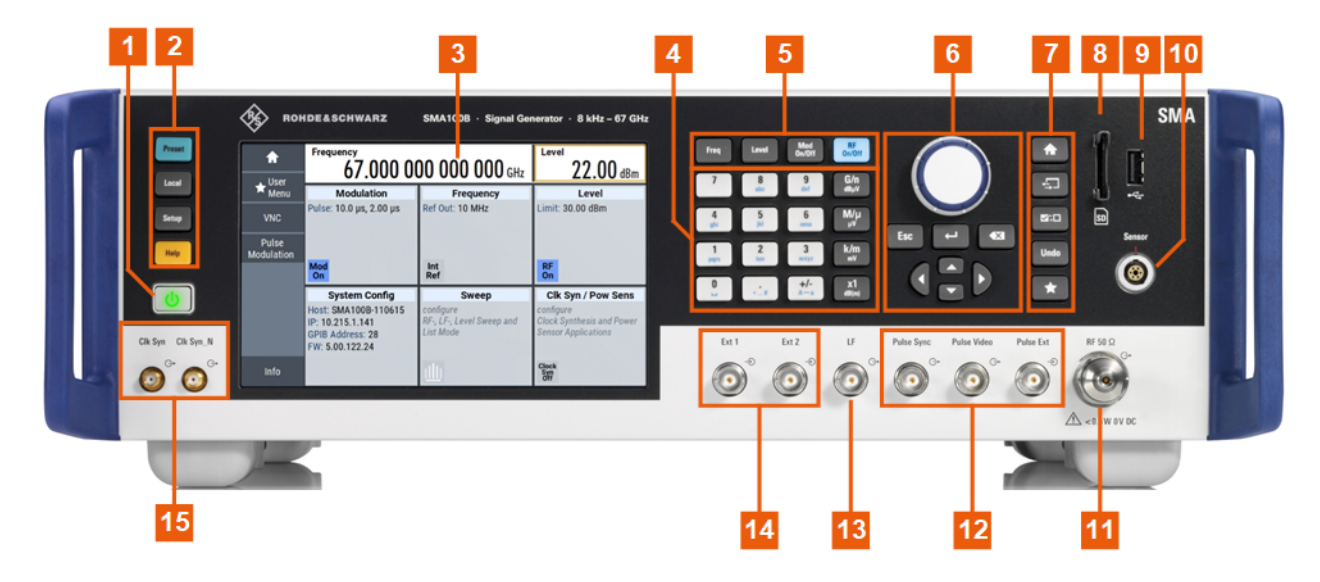

*Figure 5-2: Front panel view of R&S SMA100B (3 HU, R&S SMAB-B93)*

- 1 = [On/Standby](#page-31-0)
- $2 =$  [Utility keys](#page-30-0)
- 3 = Touchscreen
- $4 = Keypad$  $4 = Keypad$
- 5 = [Function keys](#page-31-0)
- 6 = [Navigation controls](#page-32-0)
- 7 = [Display keys](#page-34-0)
- $8 = SD$  card slot
- 9 = [USB connector](#page-34-0)
- $10 =$ [Sensor](#page-34-0)
- 11 = RF 50  $\Omega$
- 12 = [Pulse signal connectors](#page-36-0)
- $13 = LF$  $13 = LF$
- $14 = \text{Ext } 1/2$
- 15 = [Clock synthesizer connectors](#page-37-0)

### **5.1.1 Touchscreen**

The screen display on the front panel is the graphical user interface. It shows the most important settings, the current configuration at a glance and provides access to the settings dialogs.

Front panel tour

<span id="page-30-0"></span>

|      | <b>Frequency</b><br>1.000 000 000 000 GHz                          | <b>Level</b><br>$-30.00$ dBm                        |                                                                             |
|------|--------------------------------------------------------------------|-----------------------------------------------------|-----------------------------------------------------------------------------|
|      | <b>Modulation</b>                                                  | <b>Frequency</b>                                    | <b>Level</b>                                                                |
|      | configure<br>AM, FM, Phase, Pulse and<br><b>Avionic Modulation</b> | Ref Out: 10 MHz                                     | Limit: 30.00 dBm                                                            |
|      | Mod<br><b>Off</b>                                                  | Int<br>Ref                                          | <b>RF</b><br>Off                                                            |
|      | <b>System Config</b>                                               | <b>Sweep</b>                                        | <b>Clk Syn / Pow Sens</b>                                                   |
|      | IP: 10.124.0.184<br><b>GPIB Address: 28</b><br>FW: 4.50.107 beta   | configure<br>RF-, LF-, Level Sweep and<br>List Mode | configure<br><b>Clock Synthesis and Power</b><br><b>Sensor Applications</b> |
| Info |                                                                    |                                                     | <b>Clock</b><br>Svr                                                         |

*Figure 5-3: Touchscreen*

The screen is touch-sensitive, offering an alternative means of user interaction for quick and easy handling of the instrument.

See also:

- [Chapter 7.2, "Understanding the display information", on page 53](#page-52-0).
- [Chapter 7, "Operating the instrument", on page 52](#page-51-0), for operating the touchscreen.
- Chapter "Cleaning" in the user manual, for cleaning the screen.

## **5.1.2 Utility keys**

The utility keys set the R&S SMA100B to a defined state, and provide access to basic settings and information on assistance.

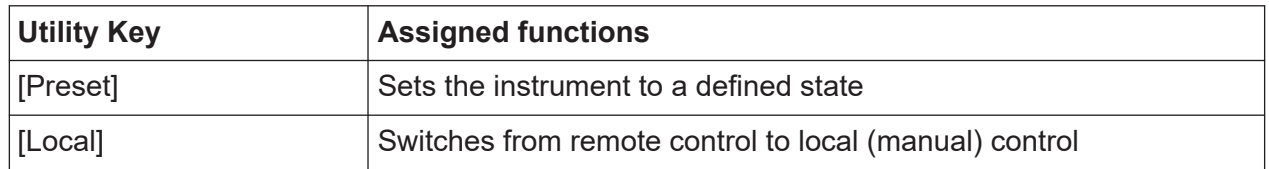

#### *Table 5-1: Utility keys*

<span id="page-31-0"></span>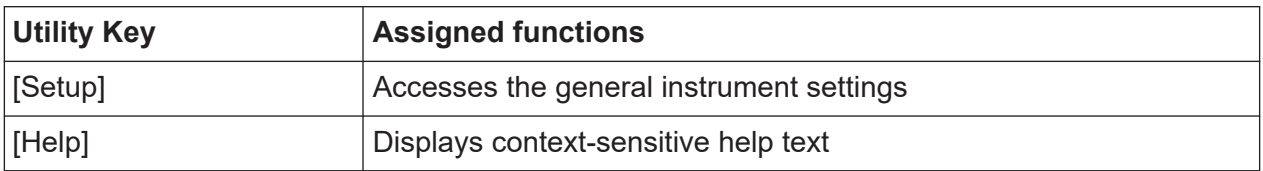

## **5.1.3 On/Standby**

The [On/Standby] key switches the instrument from the standby to the ready state or vice versa.

The LED above the [On/Standby] key indicates the instrument state, see [Chap](#page-25-0)[ter 4.12, "Switching on or off", on page 26.](#page-25-0)

## **5.1.4 Function keys**

Function keys provide access to the most common generator settings and functions. You can find a detailed description of the corresponding functions in the user manual.

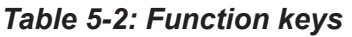

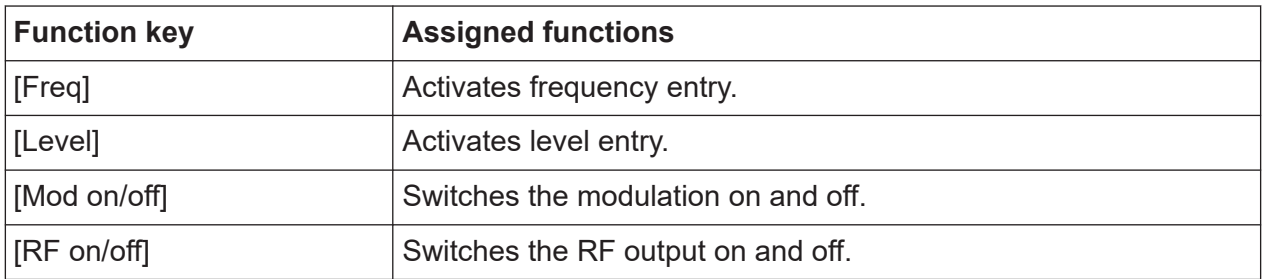

## **5.1.5 Keypad**

The keypad enables you to enter alphanumeric parameters, including the corresponding units. It contains the following keys:

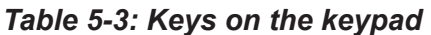

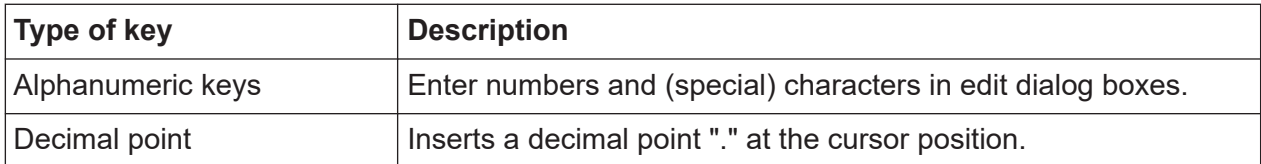

<span id="page-32-0"></span>**R&S<sup>®</sup>SMA100B Instrument tour** 

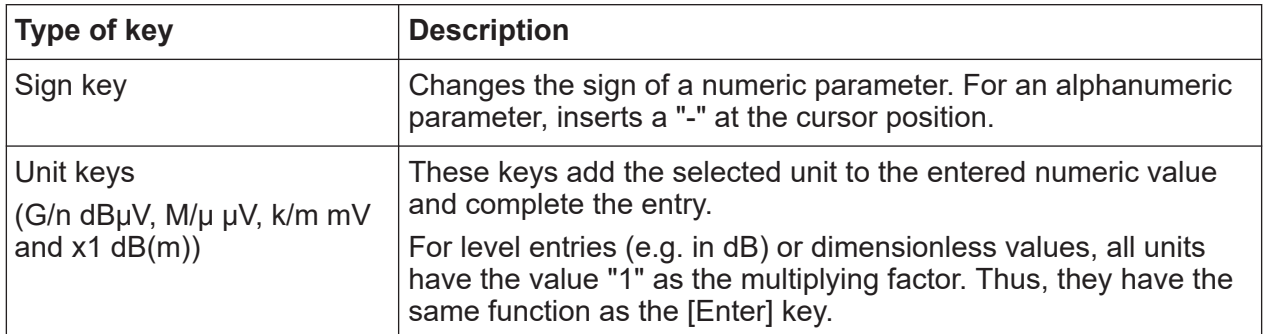

## **5.1.6 Navigation controls**

The navigation controls include a rotary knob, navigation keys, and the display keys. They allow you to navigate within the display or within dialog boxes.

#### **5.1.6.1 Rotary knob**

The rotary knob has several functions:

- Increments (clockwise direction) or decrements (counterclockwise direction) numeric instrument parameters at a defined step size.
- Moves the selection, e.g. to a function block in the block diagram
- Shifts the selection bar within focused areas (e.g. lists).
- Acts like the [Enter] key when it is pressed.
- Opens a context-sensitive menu when it is pressed and held.

#### **5.1.6.2 Editing keys**

Editing keys enable you to confirm an entry, delete individual characters, or exit the current operation.

#### Front panel tour

#### <span id="page-33-0"></span>*Table 5-4: Editing keys*

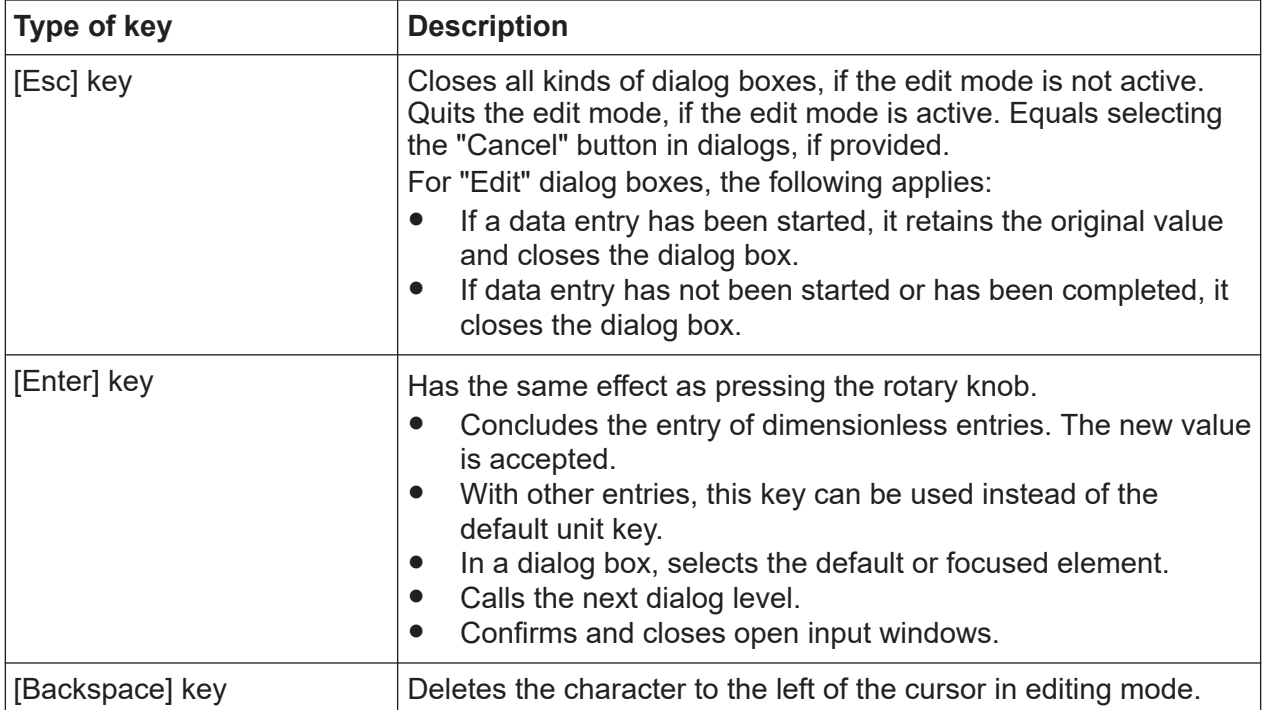

#### **5.1.6.3 Navigation keys**

As an alternative to the rotary knob or the touchscreen, you can use the navigation keys to navigate through dialog boxes, diagrams, or tables.

| Type of key      | <b>Description</b>                                                                                                    |
|------------------|----------------------------------------------------------------------------------------------------|
| [Up/Down] Key    | The [Up] and the [Down] key does the following:<br>In a numeric edit dialog box, increase or decrease the instru-<br>ment parameter.<br>In a list, scroll forward and backward through the list entries.<br>In a table, move the selection bar vertically.<br>In windows or dialog boxes with vertical scrollbar, move the<br>scrollbar. |
| [Left/Right] Key | The [Left] and the [Right] key does the following:<br>In an alphanumeric edit dialog box, move the cursor.<br>In a list, scroll forward and backward through the list entries.<br>In a table, move the selection bar horizontally.<br>In windows or dialog boxes with horizontal scrollbar, move<br>the scrollbar.                       |

*Table 5-5: Navigation keys*

## <span id="page-34-0"></span>**5.1.7 Display keys**

The display keys arrange different windows on the display.

#### *Table 5-6: Display keys*

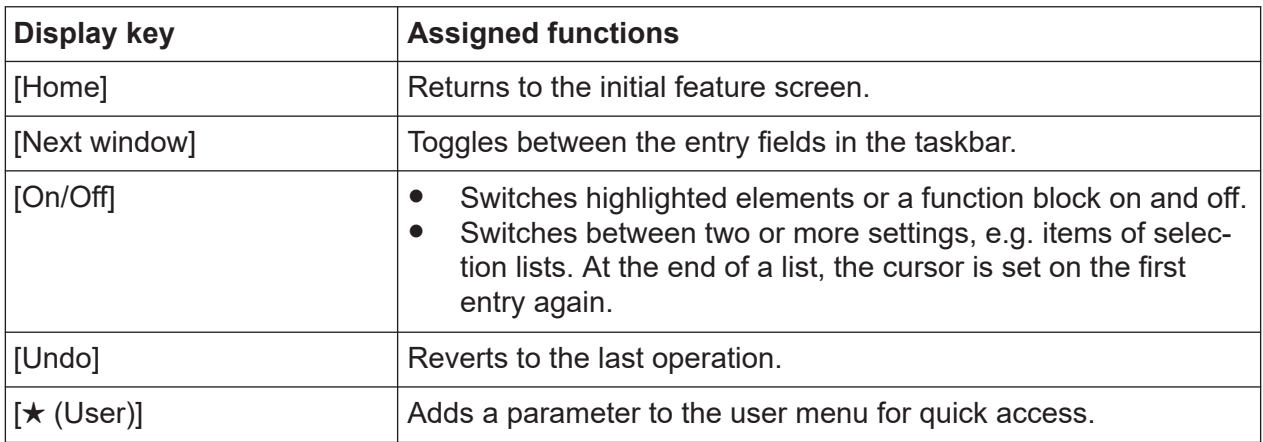

### **5.1.8 SD card slot**

Option: R&S SMAB-B85

Slot for removable mass storage.

To prevent from unauthorized removal, the SD card holder includes wholes that provide the opportunity of sealing the SD card. We recommend that you seal the SD card crosswise.

### **5.1.9 USB connector**

Female USB type A connector, to connect devices like a keyboard, a mouse, a memory stick, or the R&S NRP-Z3/Z4 cable for the R&S NRP power sensors.

How to: [Chapter 4.8, "Connecting USB devices", on page 23](#page-22-0)

### **5.1.10 Sensor**

Connector for R&S NRP sensors.

A power sensor is connected to the R&S SMA100B by inserting the male connector. To disconnect, pull the connector by its sleeve. You cannot disconnect the sensor simply by pulling at the cable or the rear part of the connector.

Ť

<span id="page-35-0"></span>The R&S SMA100B supports the use of R&S NRP power sensors in various ways including the use as a power viewer.

The female connector allows the mechanical connection of 6-pole and 8 pole male connectors.

It mates with the interface cables R&S NRP-ZK8 and R&S NRP-ZK6, used for connecting R&S NRPxx power sensors, and also with the six-pole pushpull plugs of the R&S NRP-Zxx series.

However, the signal pair of the common timebase clock assigned to the two pins in the center of the male connectors is not available. These pins are used by Rohde & Schwarz power meters to synchronize several power sensors.

How to: Chapter "Using power sensors" in the user manual

### **5.1.11 RF 50 Ω**

Output of the RF signal.

The connector type depends on the installed frequency option.

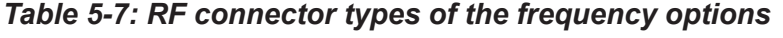

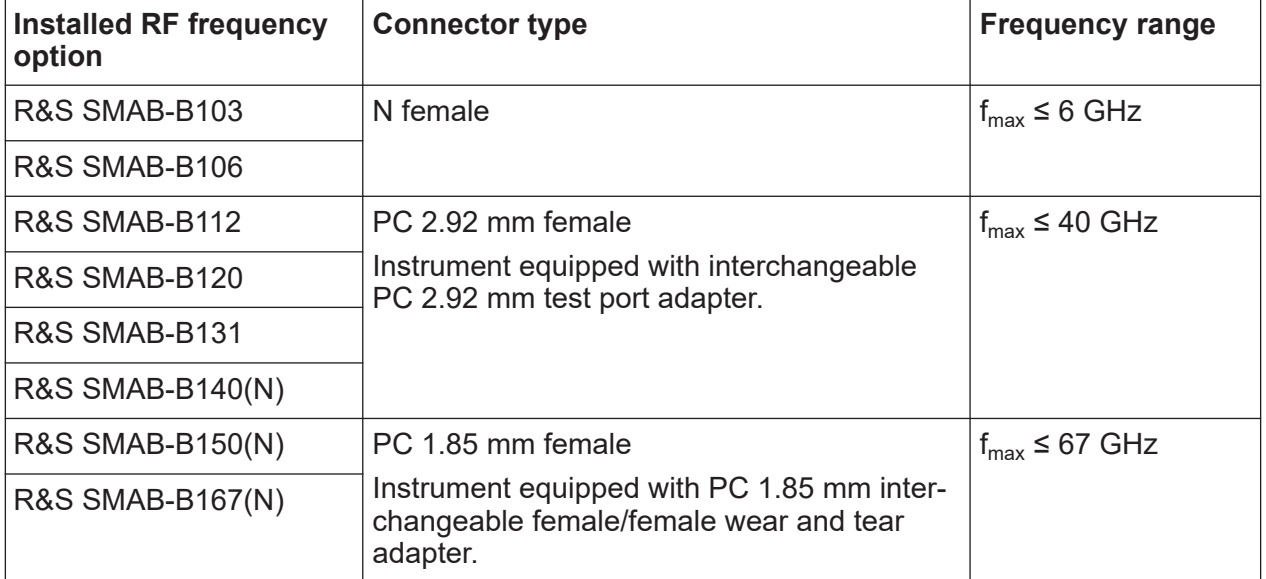

<span id="page-36-0"></span>The PC 1.85 mm male connector for up to 67 GHz comes with a protective 1.85 mm female adapter to prevent the sensitive connector from damage. It is available as a spare part, and can be replaced if damaged. For more information, contact your Rohde & Schwarz support center or [www.rohde](https://www.rohde-schwarz.com/support)[schwarz.com/support](https://www.rohde-schwarz.com/support).

How to: Chapter 4.10, "Connecting to RF 50  $\Omega$ ", on page 26

## **5.1.12 Pulse signal connectors**

#### **Pulse Sync**

BNC connector for output of a signal to synchronize the pulse generator signal. The synchronization signal is generated at the beginning of each pulse. For double pulse generation, the synchronization signal is generated at the beginning of the first pulse.

#### **Pulse Video**

BNC connector for output of the internal pulse generator signal or the looped through pulse signal from Pulse Ext connector (video signal).

#### **Pulse Ext**

BNC connector for input of an external pulse modulation signal or an external trigger/gate signal for the pulse generator.

### **5.1.13 LF modulation connectors**

#### **LF**

BNC connector for output of the internal LF generator signal. For more information, refer to the specifications document.

#### **Ext**

BNC connector for input of external analog modulation signals.

### <span id="page-37-0"></span>**5.1.14 Clock synthesizer connectors**

#### **Clk Syn/Clk Syn N**

SMA connectors for output of the clock synthesizer signal, or the inverted signal.

# **5.2 Rear panel tour**

This section provides an overview of the connectors at the rear panel of the instrument. For technical data of the connectors, refer to the specifications document.

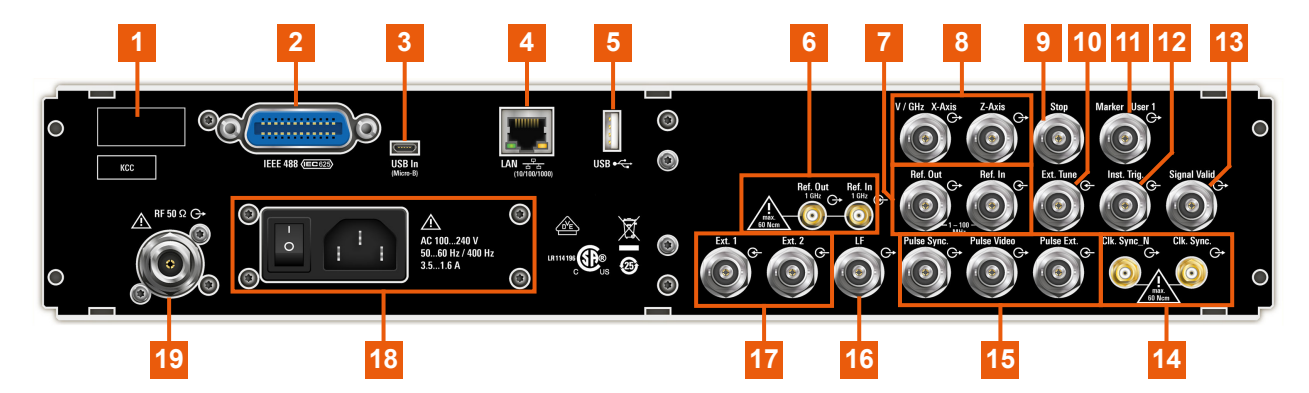

#### *Figure 5-4: R&S SMA100B rear panel with height unit 2HU (option R&S SMAB-B92)*

- 1 = Serial number (six digits in the string 1419.8888.02-<serial number>-<checksum>)
- 2 = [IEC 625/IEEE 488](#page-38-0) 3, 5 = [USB/USB In](#page-39-0)  $4 = LAN$  $4 = LAN$ 6, 7 = [Ref In/Ref Out](#page-39-0)  $8 = V/GHz$  X-Axis and [Z-Axis](#page-39-0)  $9 = Stop$  $9 = Stop$
- $10 = EFC$  $10 = EFC$
- 11 = [Marker User1](#page-40-0)
- $12$  = [Inst Trig](#page-40-0)
- 13 = [Signal Valid](#page-40-0)
- $14$  = Clk Syn/Clk Syn N
- 15 = [Pulse Sync,](#page-40-0) [Pulse Video](#page-36-0) and [Pulse Ext](#page-36-0)
- $16$  = [LF](#page-36-0)
- $17 = \text{Ext } 1/2$
- 18 = [AC power supply connector and switch](#page-41-0)
- $19 = RF 50 Q$

#### <span id="page-38-0"></span>**R&S<sup>®</sup>SMA100B Instrument tour**

Rear panel tour

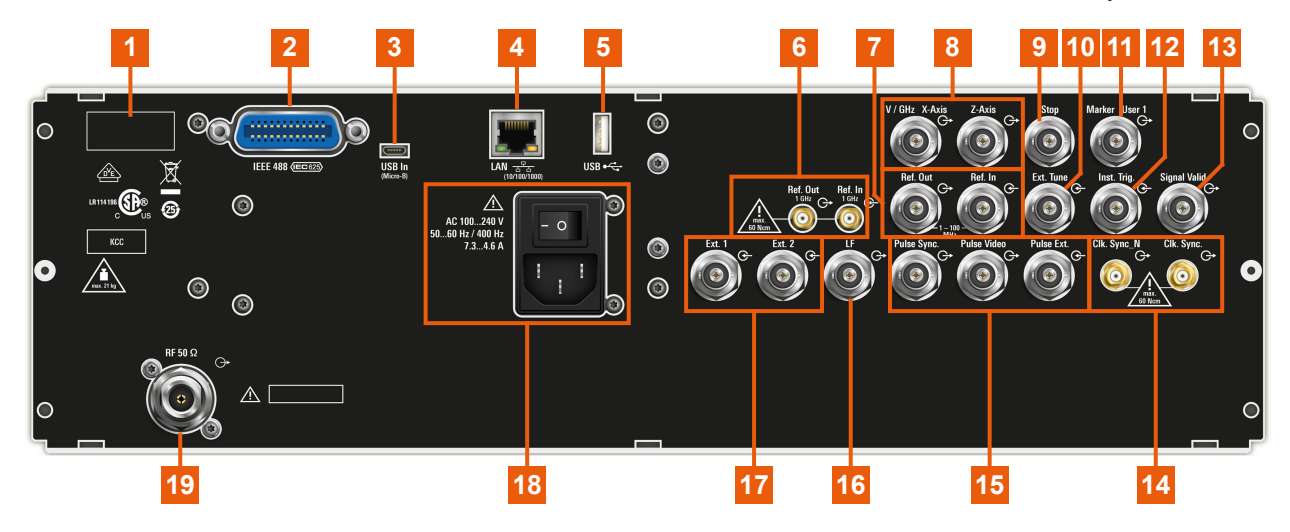

#### *Figure 5-5: Rear panel view of the R&S SMA100B RF Signal Generator with height unit 3HU (option R&S SMAB-B93)*

- 1 = Serial number (six digits in the string 1419.8888.02-<serial number>-<checksum>)
- 2 = IEC 625/IEEE 488
- 3, 5 = [USB/USB In](#page-39-0)
- $4 = LAN$  $4 = LAN$
- 6, 7 = [Ref In/Ref Out](#page-39-0)
- $8 = V/GHz$  X-Axis and [Z-Axis](#page-39-0)
- $9 = Stop$  $9 = Stop$
- $10 = EFC$  $10 = EFC$
- 11 = [Marker User1](#page-40-0)
- $12$  = [Inst Trig](#page-40-0)
- 13 = [Signal Valid](#page-40-0)
- 14 = [Clk Syn/Clk Syn N](#page-37-0)
- 15 = [Pulse Sync,](#page-40-0) [Pulse Video](#page-36-0) and [Pulse Ext](#page-36-0)
- $16$  = [LF](#page-36-0)
- $17 = \text{Ext } 1/2$
- 18 = [AC power supply connector and switch](#page-41-0)
- 19 = RF 50  $\Omega$

For more information, refer to the specifications document.

### **5.2.1 Connectors**

#### **IEC 625/IEEE 488**

Option: R&S SMAB-B86

General purpose interface bus (GPIB) interface for remote control of the instrument. The interface complies with the standards IEC 625, IEEE 488 and SCPI.

#### Rear panel tour

<span id="page-39-0"></span>Use this interface to connect a computer for remote control of the R&S SMA100B. See also the following sections:

- Chapter "Network operation and remote control" in the user manual
- "Annex: GPIB interface" in the user manual

#### **USB/USB In**

- Female USB (universal serial bus) 2.0 connector of type A (host USB), to connect devices like a keyboard, a mouse, a memory stick, or the R&S NRP-Z3/Z4 cable for the R&S NRP power sensors
- Option: R&S SMAB-B86 Female USB 2.0 connector of type Micro-B (USB In), for example, for remote control.

How to: [Chapter 4.8, "Connecting USB devices", on page 23](#page-22-0)

#### **LAN**

RJ-45 connector to connect the R&S SMA100B to a LAN for remote control, remote operation, and data transfer.

How to: [Chapter 4.7, "Connecting to LAN", on page 22](#page-21-0)

#### **Ref In/Ref Out**

Input/output for external reference signal.

BNC connectors for reference signals from 1 MHz to 100 MHz.

SMA connectors for 1 GHz reference signals.

How to: [Chapter 4.11, "Connecting to Ref In/Ref Out", on page 26](#page-25-0)

#### **V/GHz X-Axis**

BNC connectors for output of a voltage ramp signal:

- "V / GHz": the voltage is proportional to the frequency.
- "X-Axis": output of a voltage ramp for the X deflection of an oscilloscope or an XY recorder.

#### **Z-Axis**

BNC connector for output of a voltage pulse signal, e.g. for the combined blanking and marker generation of network analyzers.

#### **Stop**

BNC connector for input and output signals to stop a sweep in all modes.

<span id="page-40-0"></span>This connector is bidirectional. Used as:

- "Input": enables you to stop a sweep triggered by an external network analyzer.
- "Output": enables the R&S SMA100B to stop the sweep of an external network analyzer.

#### **EFC**

BNC connector for input of an EFC (external frequency control) signal for electronic tuning of the internal reference frequency.

#### **Marker User1**

BNC connector for output of a marker or trigger signal.

#### **Inst Trig**

BNC connector for input of external trigger signals. The signals trigger sweeps and list mode.

See chapter "Signal generation and triggering in the sweep and list modes" in the user manual.

#### **Signal Valid**

BNC connector for output of a signal that determines the valid signal times (valid level and frequency) for all analog modulations.

#### **Clk Syn/Clk Syn N**

SMA connectors for output of the clock synthesizer signal, or the inverted signal.

#### **Pulse Ext**

BNC connector for input of an external pulse modulation signal or an external trigger/gate signal for the pulse generator.

#### **Pulse Video**

BNC connector for output of the internal pulse generator signal or the looped through pulse signal from Pulse Ext connector (video signal).

#### **Pulse Sync**

BNC connector for output of a signal to synchronize the pulse generator signal. The synchronization signal is generated at the beginning of each pulse. For double pulse generation, the synchronization signal is generated at the beginning of the first pulse.

Rear panel tour

#### <span id="page-41-0"></span>**LF**

BNC connector for output of the internal LF generator signal.

For more information, refer to the specifications document.

### **Ext 1/2**

BNC connectors for input of external analog modulation signals.

#### **AC power supply connector and switch**

Mains power switch for performing the following tasks:

- Connecting the internal power supply to the power source
- Disconnecting the internal power supply from the power source

How to: [Chapter 4.6, "Connecting to power", on page 21.](#page-20-0)

#### **RF 50 Ω**

Rear panel connector for the RF signal. This connector is for use of the instrument in a 19" rack.

How to:

- [Chapter 4.4.2, "Mounting the R&S](#page-19-0) SMA100B in a rack", on page 20
- Chapter 4.10, "Connecting to RF 50  $\Omega$ ", on page 26

Generating an unmodulated carrier

# <span id="page-42-0"></span>6 Trying out the instrument

This chapter introduces the first steps with the R&S SMA100B. It shows how to operate and configure the instrument using simple examples. The complete description of the functionality and its usage is given in the R&S SMA100B user manual. Basic instrument operation is described in [Chapter 7, "Operating the](#page-51-0) [instrument", on page 52.](#page-51-0)

#### **Prerequisites**

The instrument is set up, connected to the power supply, and started up as described in [Chapter 4, "Preparing for use", on page 17.](#page-16-0)

The first signal generation tasks explain how to generate an unmodulated signal, to configure the RF signal output, and how you can vary the RF frequency and level in sweep mode.

The instrument is manually operated via the touchscreen. Try out the following:

● Generating an unmodulated carrier................................................................ 43 ● [Generating an RF frequency sweep signal..................................................... 46](#page-45-0) ● [Saving and recalling settings.......................................................................... 48](#page-47-0)

# **6.1 Generating an unmodulated carrier**

We start to generate a simple unmodulated signal. In this example, the R&S SMA100B can be in its minimal configuration.

- 1. On the R&S SMA100B front panel, press the [Preset] key to set a defined initial instrument state.
- 2. Set the frequency:
	- a) In the "Status Bar", tap the "Frequency" field.
	- b) On the on-screen keypad, enter "6" and press the "GHz" key.

#### **R&S<sup>®</sup>SMA100B Trying out the instrument**

Generating an unmodulated carrier

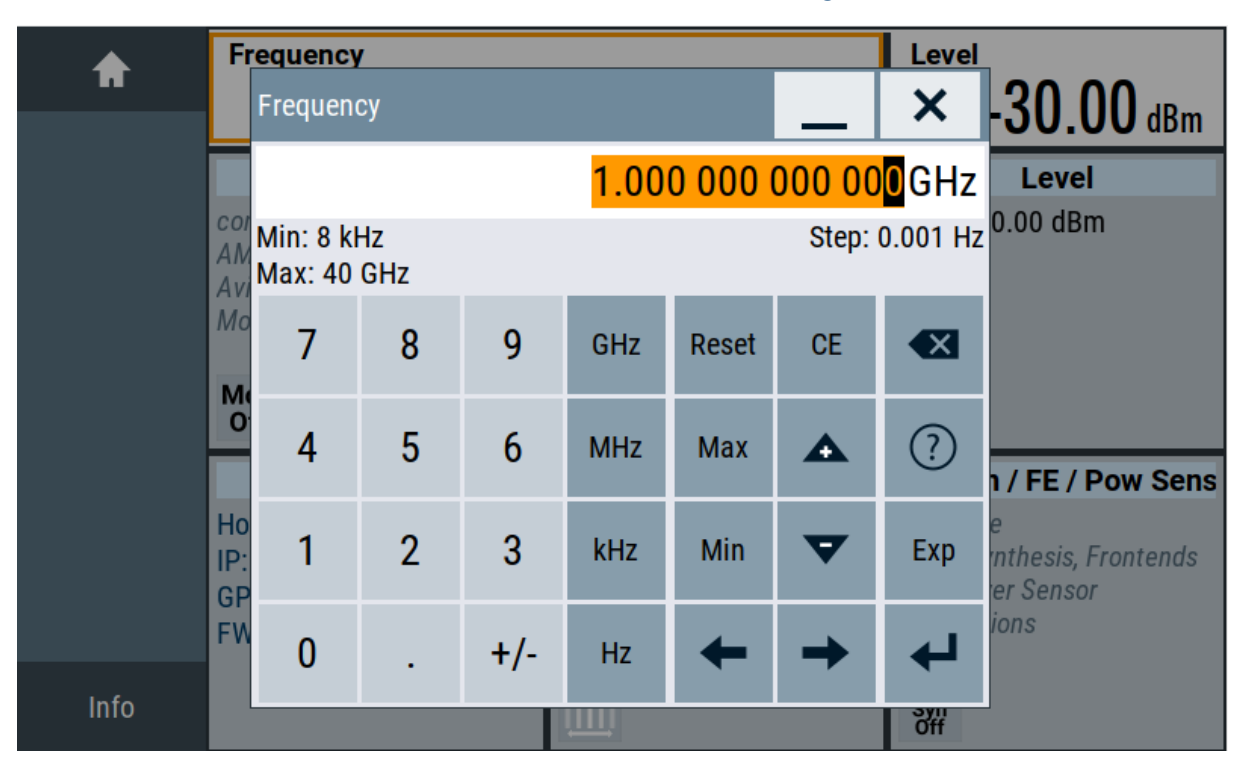

The on-screen key pad closes and the frequency value is displayed.

- 3. To set the signal level, tap the "Level" field and enter the level in the same way.
- 4. To activate RF signal output, select "Level" > "RF On" in the tile diagram.

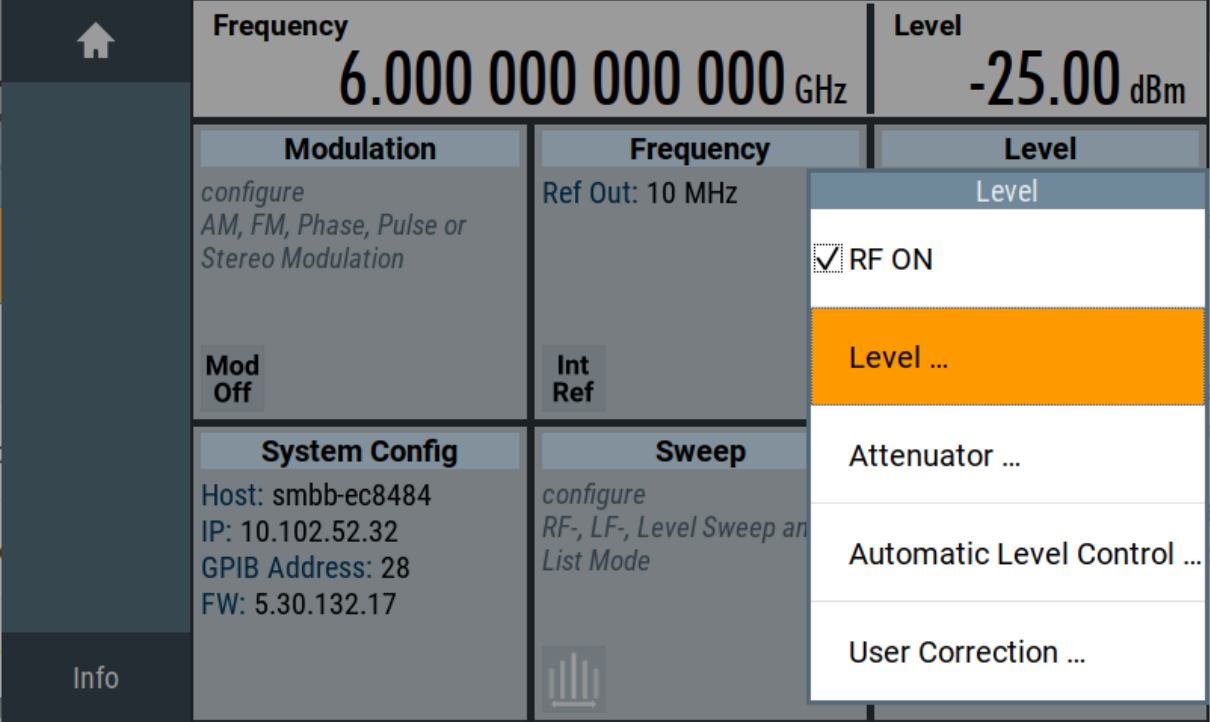

#### Generating an unmodulated carrier

The blue colored "RF On" icon indicates that the RF output is activated.

The R&S SMA100B provides the 6 GHz signal at the RF A connector at the front panel.

| <b>Frequency</b><br>$6.000000000000$ GHz                                            | <b>Level</b><br>$-25.00$ dBm                               |                                                                                           |  |
|-------------------------------------------------------------------------------------|------------------------------------------------------------|-------------------------------------------------------------------------------------------|--|
| <b>Modulation</b>                                                                   | <b>Frequency</b>                                           | <b>Level</b>                                                                              |  |
| configure<br>AM, FM, Phase, Pulse,<br><b>Avionic and Chirp</b><br><b>Modulation</b> | Ref Out: 10 MHz                                            | Limit: 30.00 dBm                                                                          |  |
| Mod<br>Off                                                                          | Int<br>Ref                                                 | <b>RF</b><br>On                                                                           |  |
| <b>System Config</b>                                                                | <b>Sweep</b>                                               | Clk Syn / FE / Pow Sens                                                                   |  |
| Host: smab-b78249<br>IP: 10.102.52.24<br><b>GPIB Address: 28</b><br>FW: 5.30.132.17 | configure<br>RF-, LF-, Level Sweep and<br><b>List Mode</b> | configure<br><b>Clock Synthesis, Frontends</b><br>and Power Sensor<br><b>Applications</b> |  |
|                                                                                     |                                                            | <b>Clock</b>                                                                              |  |

*Figure 6-1: Generating an unmodulated signal*

#### **Alternative ways to access the instrument functions**

To fulfill the same task, you can also use the front panel keys or the setting parameters provided in the frequency and level dialogs.

#### **Try out the settings dialogs**

- 1. In the "Frequency" tile, select "Frequency...".
	- a) In the "RF Frequency" tab, tap the "Frequency" field.
	- b) Set the frequency via the on-screen keypad.
- 2. Access the "RF Level" dialog via the "Level" tile.
	- a) In the "RF Level" tab, select "Amplitude".
	- b) Set the amplitude (level) via the on-screen keypad.

#### Generating an RF frequency sweep signal

<span id="page-45-0"></span>3. Select "RF State > On" to activate the RF signal generation.

#### **Try out the front panel keys**

- ► Use the [Freq], [Level], and [RF on/off] key on the front panel.
- Connect RF 50  $\Omega$  of the R&S SMA100B to a signal analyzer, for example R&S®FSW, to display the generated signal.

For the required settings of the signal analyzer, refer to its user manual or its online help.

# **6.2 Generating an RF frequency sweep signal**

The "Sweep" operating mode allows you to generate an RF signal with periodically varying frequencies or amplitudes.

This example deals with an RF signal with varying frequency and constant level. To configure the sweep, you need to determine a defined start and end frequency with constant time intervals between the frequency steps.

The sweep function does not require specific options.

- 1. On the front panel, press the [Preset] key to set a defined initial instrument state.
- 2. Set the signal output level, if required, e.g. set "Level > -25 dBm".
- 3. In the tile diagram, select "Sweep" > "Frequency Sweep".
- 4. In the "General" tab:

#### **R&S<sup>®</sup>SMA100B Trying out the instrument**

Generating an RF frequency sweep signal

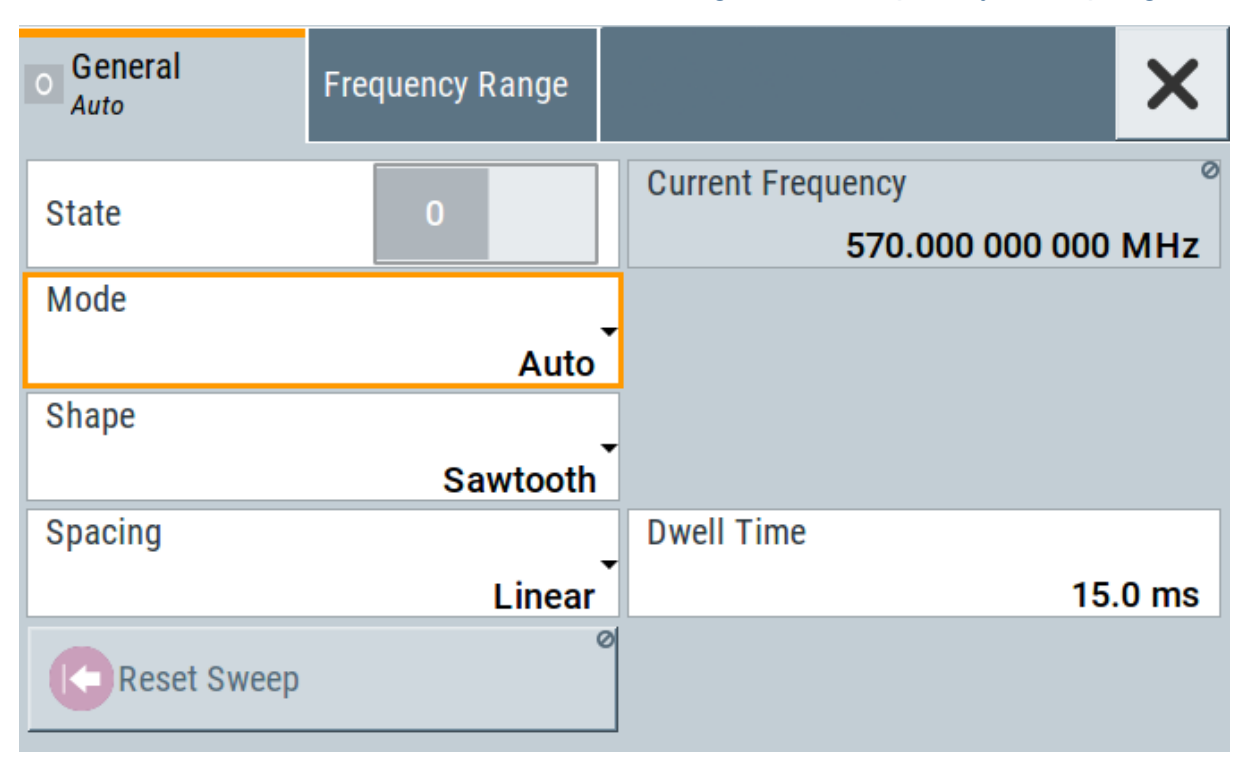

- a) Select "Mode > Auto" to run the sweep continuously.
- b) Select "Shape > Sawtooth" to set the waveform shape of the sweep signal.
- c) Select "Spacing > Linear", to determine the calculation method for the frequency shift of a step.
- d) Set "Dwell Time > 15.0 ms", to determine the time interval of the sweep steps.
- 5. Select the "Frequency Range" tab.

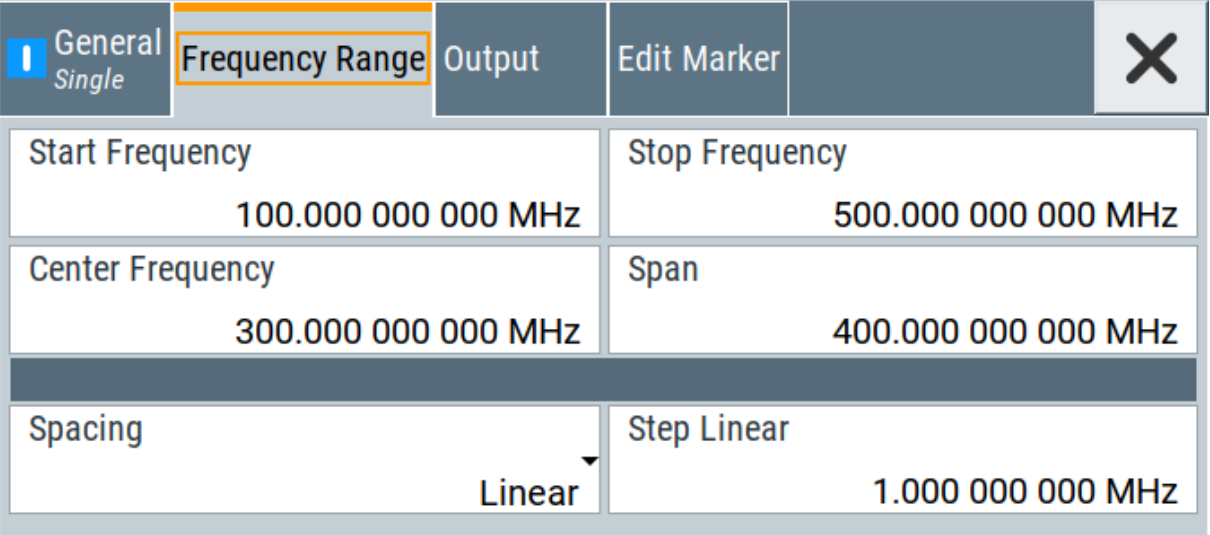

#### Saving and recalling settings

- <span id="page-47-0"></span>a) Set "Start Freq > 200 MHz" and "Stop Freq > 600 MHz" to determine the frequency sweep range.
- b) Set the step width "Step Lin > 10.0 MHz" to determine the width for a frequency step.
- 6. In the "General" tab, activate the frequency sweep with "State > On".
- 7. Close the sweep dialog. (Alternatively, tap the "Home" button to minimize the dialog. The R&S SMA100B indicates the "Sweep" dialog as active dialog in the task bar.)
- 8. To activate the RF signal output, select "Level" > "RF On".

| A                         | <b>Frequency</b><br>500.000 000 000 MHz                                            |                                                                                   | <b>Level</b><br>$-25.00$ dBm                                                                             |
|---------------------------|------------------------------------------------------------------------------------|-----------------------------------------------------------------------------------|----------------------------------------------------------------------------------------------------|
| SCPI(3)                   | <b>Modulation</b>                                                                  | <b>Frequency</b>                                                                  | <b>Level</b>                                                                                             |
| Frequency<br><b>Sweep</b> | configure<br>AM, FM, Phase and Pulse<br><b>Modulation</b>                          | Ref Out: 10 MHz                                                                   | Limit: 30.00 dBm                                                                                         |
|                           | Mod<br><b>Off</b>                                                                  | Int<br>Ref                                                                        | <b>RF</b><br>On                                                                                          |
|                           | <b>System Config</b><br>IP: 10.124.0.207<br><b>GPIB Address: 28</b><br>FW:4.15.148 | <b>Sweep</b><br>Freq Sweep:<br>Mode - Auto<br>Start: 200.0 MHz<br>Stop: 600.0 MHz | <b>Clk Syn / Pow Sens</b><br>configure<br><b>Clock Synthesis and Power</b><br><b>Sensor Applications</b> |
| Info                      |                                                                                    |                                                                                   | <b>Clock</b><br>Syn<br>Off                                                                               |

*Figure 6-2: Generating a frequency sweep signal*

The frequency field in the status bar indicates the continuously changing frequency, i.e. the running sweep.

# **6.3 Saving and recalling settings**

To restore the results of our measurements later, we save the instrument settings in a file.

#### <span id="page-48-0"></span>**R&S<sup>®</sup>SMA100B B Trying out the instrument**

Saving and recalling settings

#### **To save the instrument settings in a file**

We assume, a test configuration as described in [Chapter 6.2, "Generating an RF](#page-45-0) [frequency sweep signal", on page 46](#page-45-0).

- 1. Press the [Setup] key on the front panel.
- 2. In the "Setup" menu, select "Settings > Save/Recall".
- 3. In the "Save/Recall" dialog, select "Operation Mode > Save".

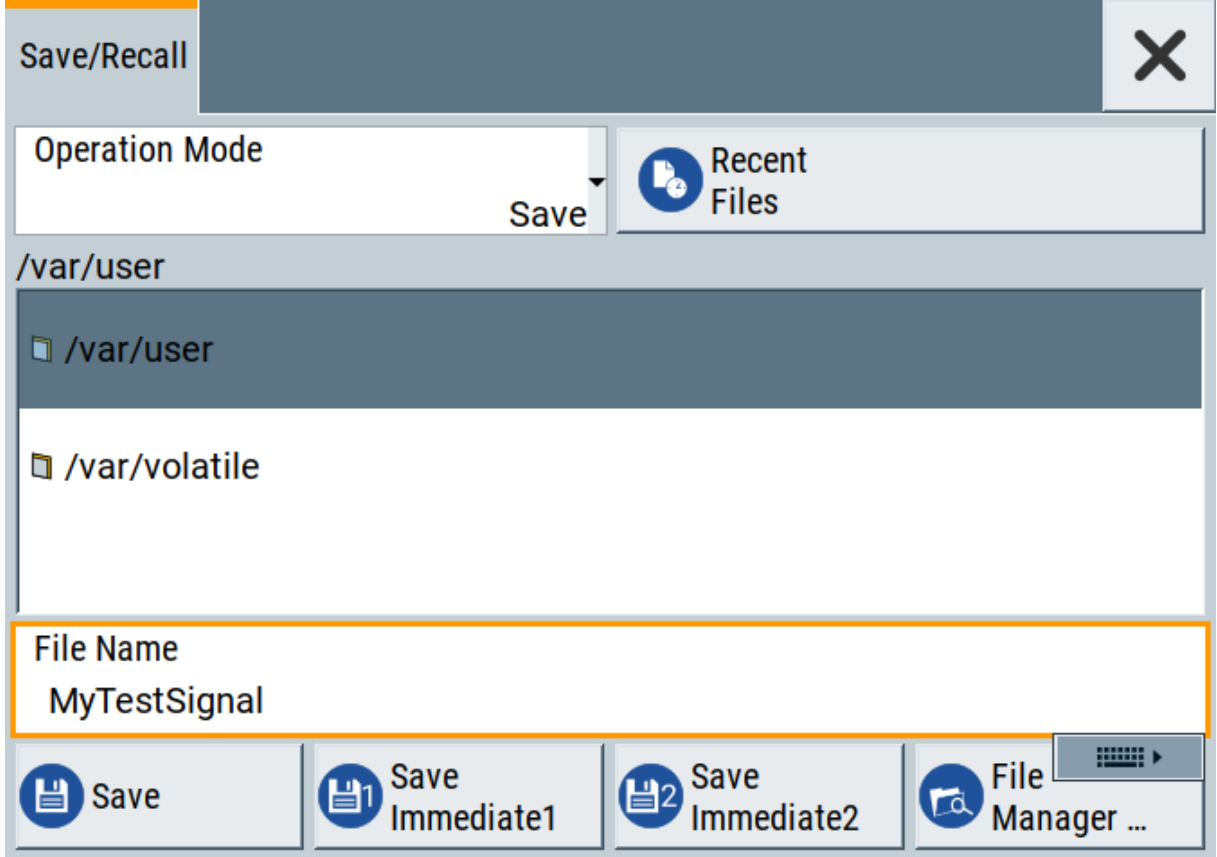

- 4. Tap the "Filename", use the on-screen keyboard, and enter *MyTestSignal*.
- 5. Tap the "Save" button.

```
The file MyTestSignal.savrcltxt is stored in the default direc-
tory /var/user/.
```
#### **To load saved instrument settings**

You can restore the settings to the instrument at any time using the settings file.

1. Press the [Preset] button to restore the default instrument settings so you can check that the stored user settings are restored afterwards.

#### **R&S<sup>®</sup>SMA100B B Trying out the instrument**

Saving and recalling settings

- 2. Press the [Setup] key on the front panel.
- 3. In the "Setup" menu, select "Settings > Save/Recall".
- 4. In the "Save/Recall" dialog, select "Operation Mode > Recall". Navigate to the directory the file is saved in and select the MyTestSignal file.

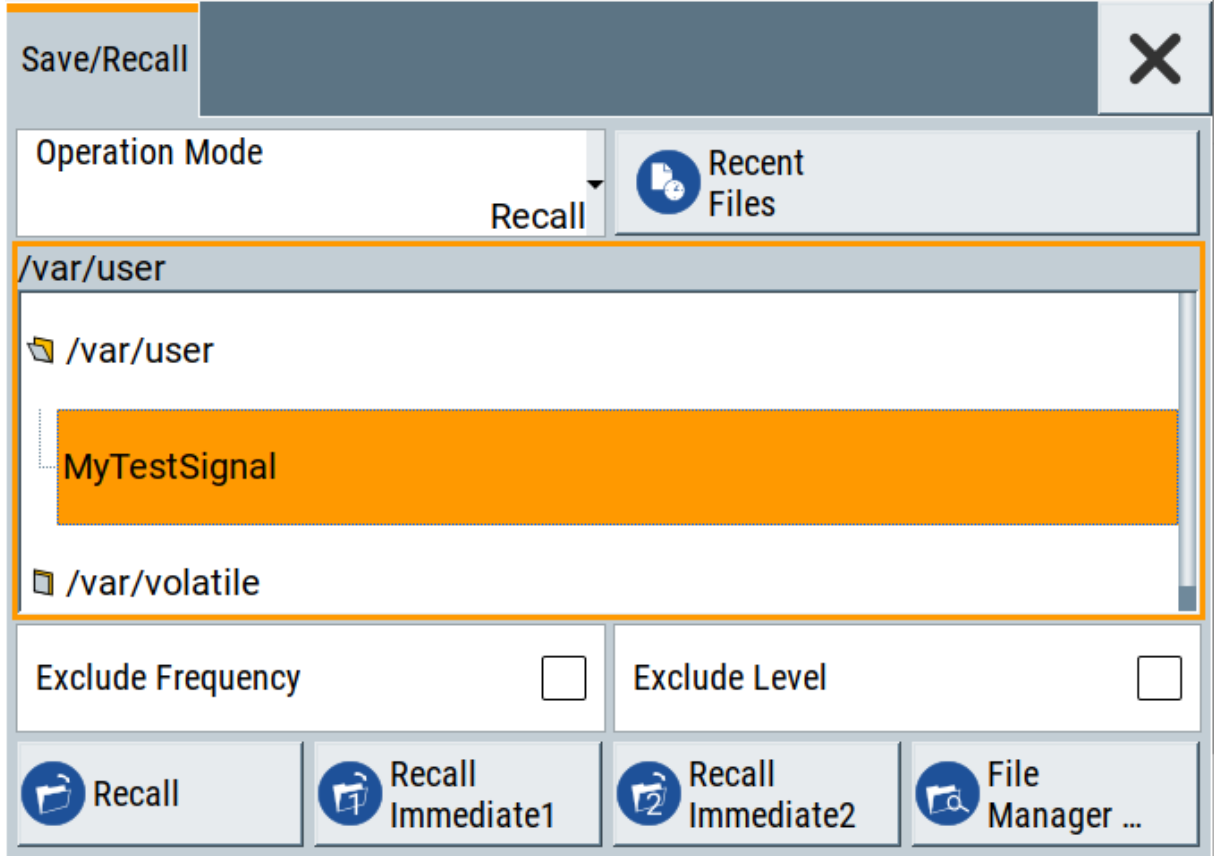

5. Tap the "Recall" button.

All instrument settings are restored and the display resembles [Chapter 6.2,](#page-45-0) ["Generating an RF frequency sweep signal", on page 46,](#page-45-0) which shows the instrument display right before the settings were saved.

#### **How to display all parameters with values different to their preset values**

When you load a file to your instrument, you do not have enough information on the changed settings. In such case, it is useful to visualize all parameters that have been changed from their default state.

Saving and recalling settings

Try out the following:

- Touch and hold a spot in the tile diagram for at least 1 second to access the context-sensitive menu.
- Select "Mark All Parameters Changed from Preset".

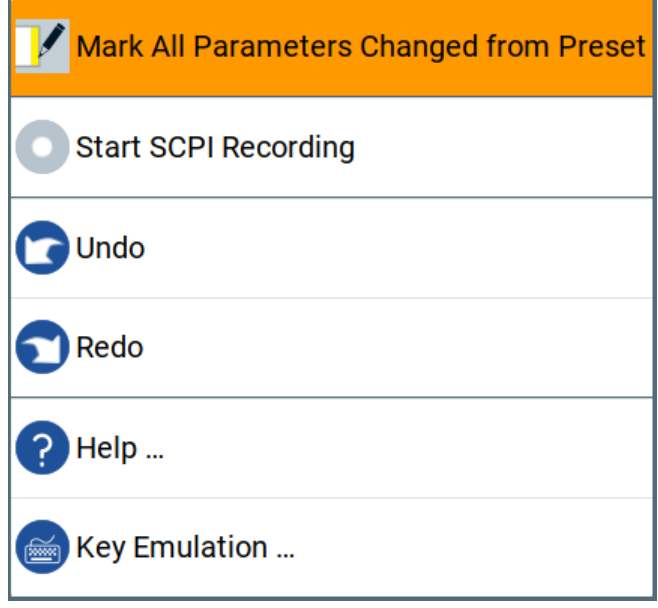

● All changed parameters are highlighted.

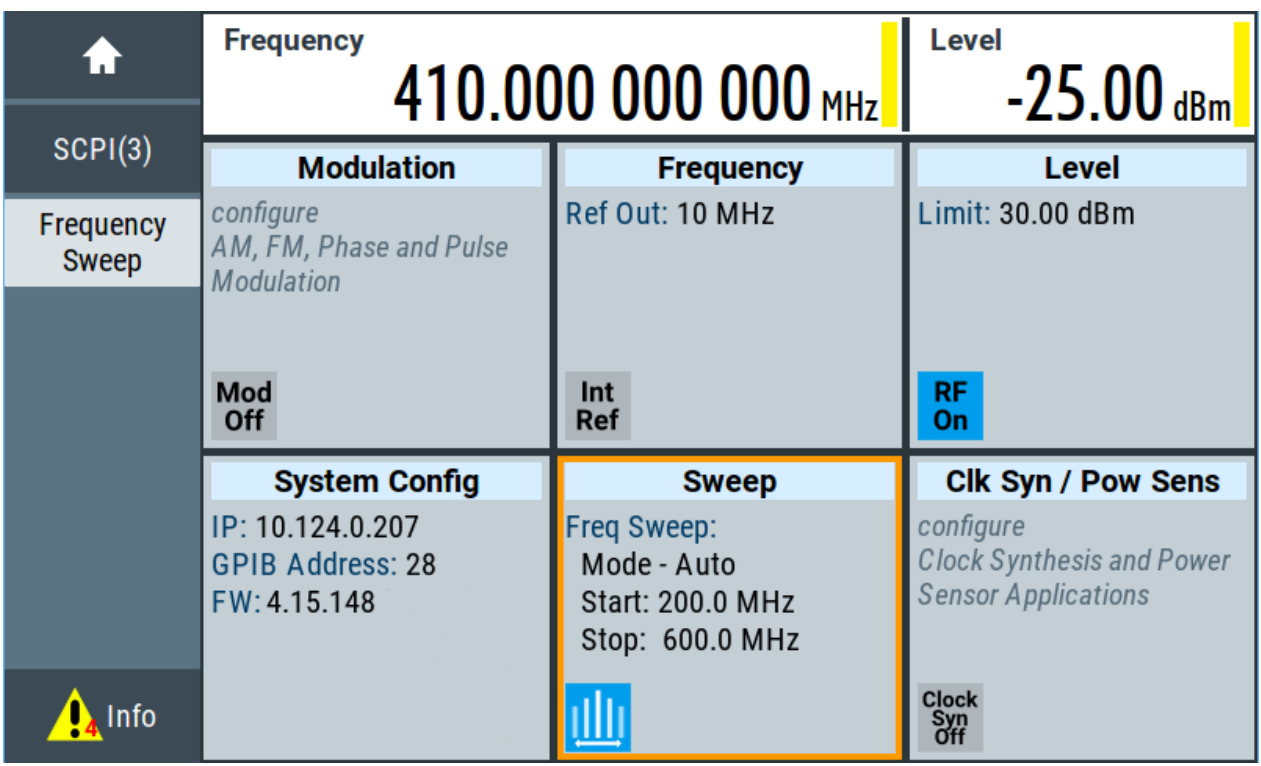

# <span id="page-51-0"></span>7 Operating the instrument

This chapter provides an overview on basic operating tasks. There are three ways to operate the R&S SMA100B.

#### **Manual operation**

Use the touchscreen, keys and rotary knobs, or an optional mouse and/or keyboard. The principles of manual operation are explained in this section.

#### **Remote control**

Create programs to automatize repeating settings, tests, and measurements. The instrument is connected to a computer that runs the program.

This way of operation is described in the user manual, chapter "Network operation and remote control".

#### **Remote operation**

For remote monitoring and operation of the instrument, a VNC server is installed on the R&S SMA100B. You need a LAN connection to the computer, and a VNC client or browser to connect to the instrument.

This way of operation is described in the user manual, chapter "Network operation and remote control".

The following sections show how to operate the instrument manually.

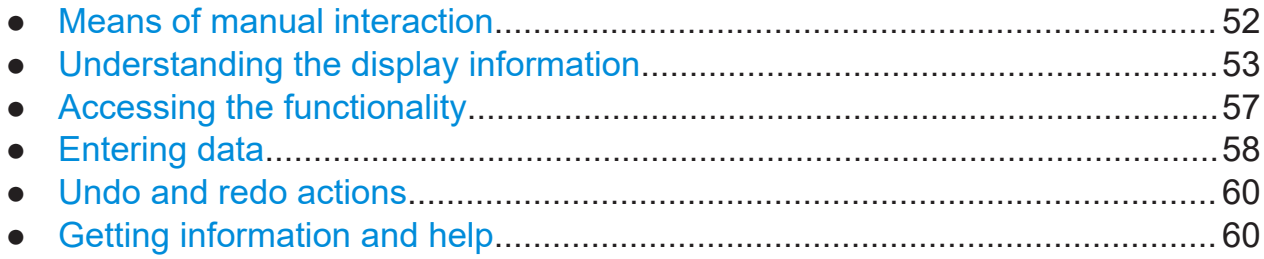

# **7.1 Means of manual interaction**

For the manual interaction with the R&S SMA100B, you have several methods that you can use as an alternative to perform a task:

Touchscreen:

Getting Started 1419.8620.02 ─ 11 **52**

#### Understanding the display information

<span id="page-52-0"></span>Touchscreen operation is the most direct way to interact. Almost all control elements and actions on the screen are based on the standard operating system concept. You can tap any user interface element to set parameters in dialog boxes, enter data, scroll within a dialog etc., as if you work with a mouse pointer.

Tapping the screen works like clicking mouse buttons:

- Touch quickly = click: Selects a parameter or provokes an action.
- Touch and hold = right-click: Opens a context-sensitive menu.
- Touch and swipe = drag: Scrolls through the contents of a display element larger than the screen, e.g. a list or a table.
- Function keys and rotary knob: The front panel provides nearly all functions and controls to operate the instrument in the classic way, without touchscreen.
- Optional mouse and/or keyboard: These devices work like known from PCs. The navigation keys on the front panel correspond to the keys on the keyboard.

This manual describes the manual interaction with the instrument via the touchscreen. It mentions the alternative methods using the keys on the instrument or the on-screen keypads if it deviates from the standard operating procedures. The usage of the touchscreen and navigation keys is described in [Chapter 7.3,](#page-56-0) ["Accessing the functionality", on page 57](#page-56-0).

Throughout the manual, the term "select" refers to any of the following methods:

- Using a finger on the touchscreen
- Using a mouse pointer in the display
- Using a key on the instrument or on a keyboard

# **7.2 Understanding the display information**

The home screen of the R&S SMA100B displays all main settings and generator states, divided into main operation areas.

#### <span id="page-53-0"></span>**R&S<sup>®</sup>SMA100B Departing the instrument**

#### Understanding the display information

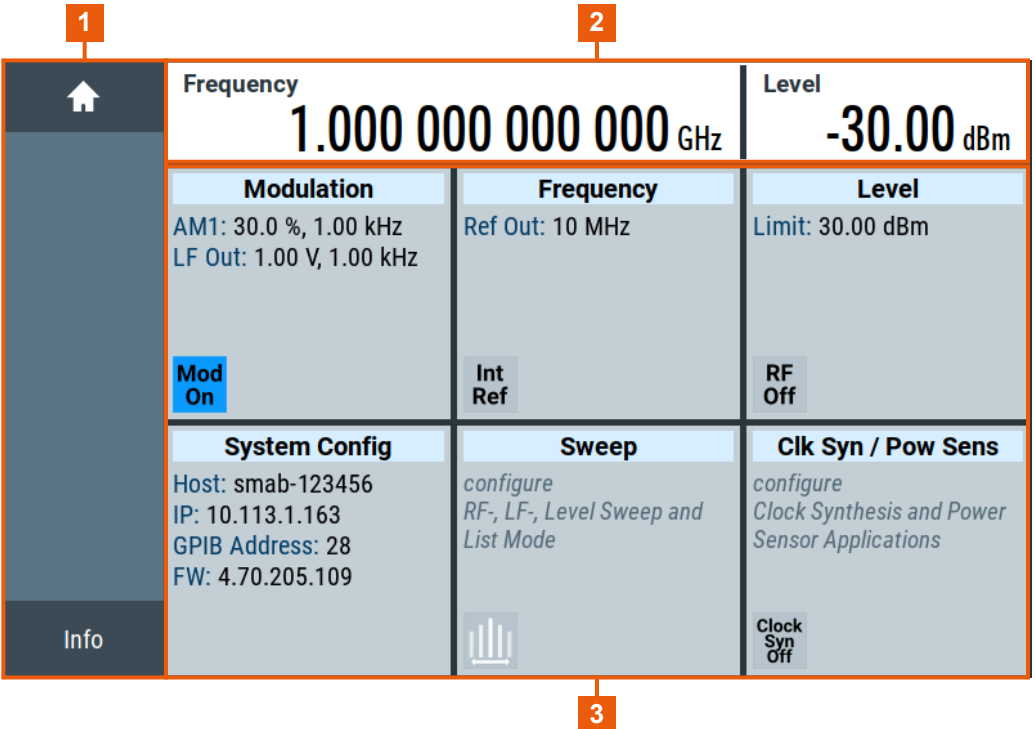

#### *Figure 7-1: Home screen*

- 1 = Taskbar/softkey bar with "Home" and "System Config" key
- 2 = Status bar
- 3 = Tile diagram

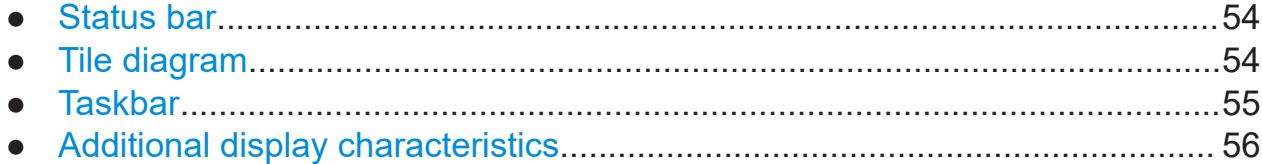

### **7.2.1 Status bar**

The status bar at the top of the screen indicates the RF frequency and the level of the output signal provided to the DUT. You can set both parameters directly here.

### **7.2.2 Tile diagram**

The tile diagram is the main entry to the settings of the R&S SMA100B.

#### Understanding the display information

<span id="page-54-0"></span>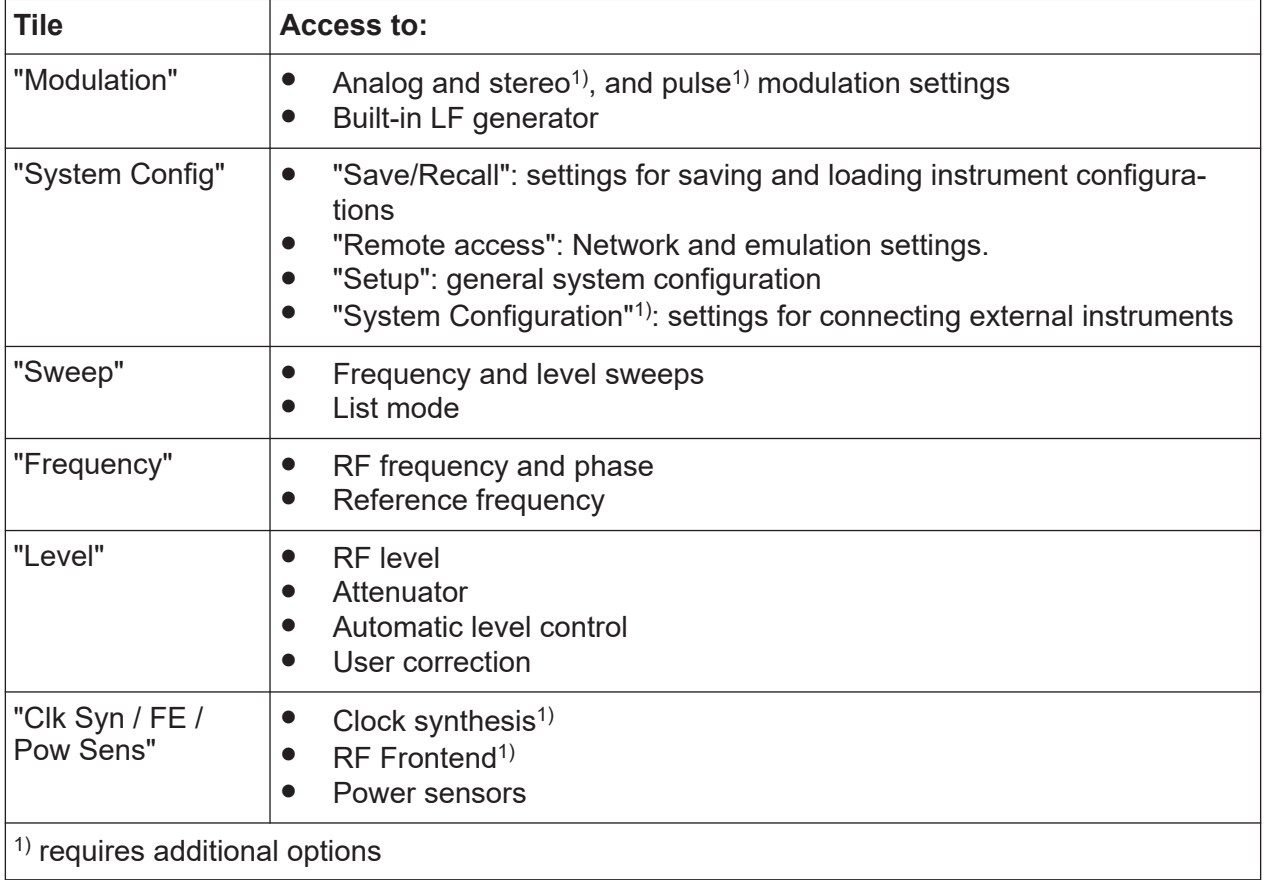

## **7.2.3 Taskbar**

The "Taskbar" shows a home and an info button, and assigns a labeled button whenever you open a dialog. If more dialogs are open than the taskbar can display, touch and swipe the taskbar to scroll up and down.

The buttons shown in the following example represent the variants.

#### *Table 7-1: Example of buttons in the taskbar*

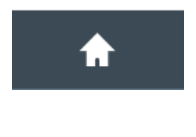

"Home" button Returns to the home screen.

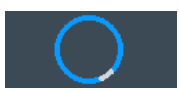

"Busy" indicator Indicates a running process.

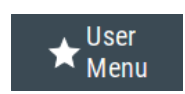

"User Menu" Lists parameters that can be defined for quick access.

#### Understanding the display information

<span id="page-55-0"></span>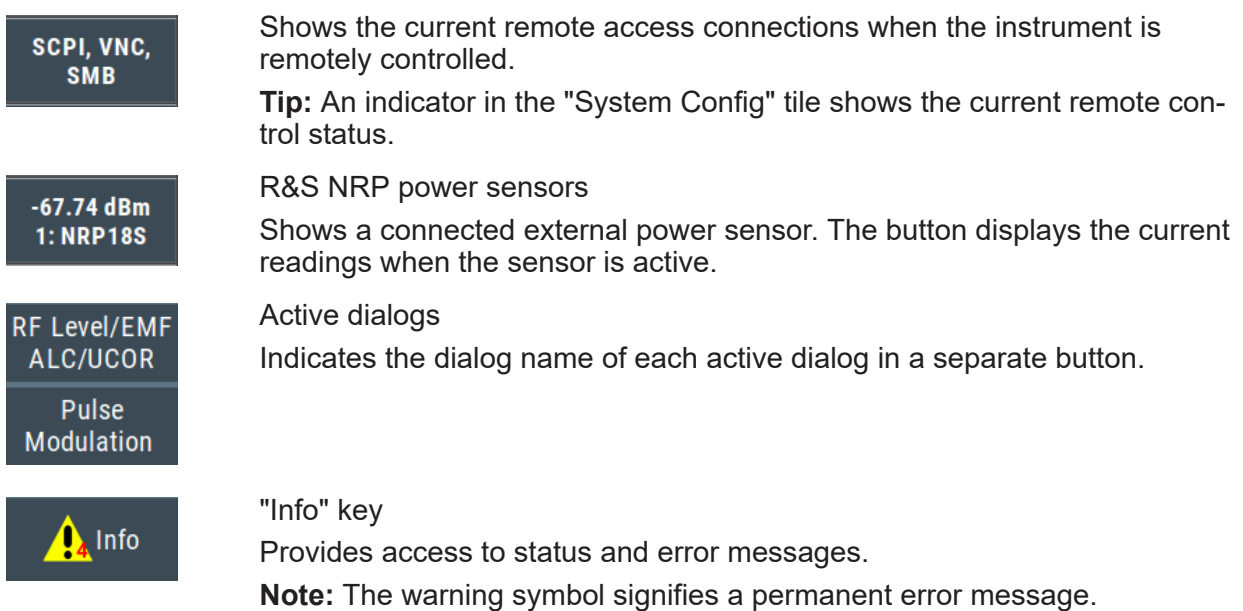

## **7.2.4 Additional display characteristics**

The following section provides a short insight on the indication of the screen in general, and significant elements that you see under specific modes, in dialogs or settings.

#### ● **Appearance of active elements**

- *Active* elements like On/Off switches, state buttons have a **blue** background.
- *Selected* elements are framed or highlighted **orange**.
- *Inactive* elements are **gray**.

#### ● **On-screen keypads**

As an additional means of interacting with the instrument without having to connect an external keyboard, either a numerical or alphanumerical on-screen keypad appears when you enable an entry field (see [Chapter 7.4, "Entering](#page-57-0) [data", on page 58](#page-57-0)).

● **Info line**

The "Info line" shows brief status information and error messages. It appears when an event generates a message. If selected, the R&S SMA100B shows information on static errors and the error history.

 $(i)$  select modulation first

 $\blacktriangleright$   $\blacktriangleright$  Close

● **Key parameters indicated in tab labels**

#### <span id="page-56-0"></span>**R&S<sup>®</sup>SMA100B BUSING BUSING BUSING BUSING BUSING BUSING BUSING BUSING BUSING BUSING BUSING BUSING BUSING BUSING BUSING BUSING BUSING BUSING BUSING BUSING BUSING BUSING BUSING BUSING BUSING BUSING BUSING BUSING BUSING BU**

#### ● **Scrollbar handle**

An arrow icon that appears when you touch a scrollbar helps you to scroll in a dialog or list.

If no scrollbar handle appears, you can touch and swipe an element to scroll up and down.

#### ● **Progress indicators**

A busy icon indicates a currently running process. If a process takes some time, a progress bar shows the current state.

#### ● **Context-sensitive menus**

Within the entire screen display, including single parameters, you can access context-sensitive menus that provide some additional functions.

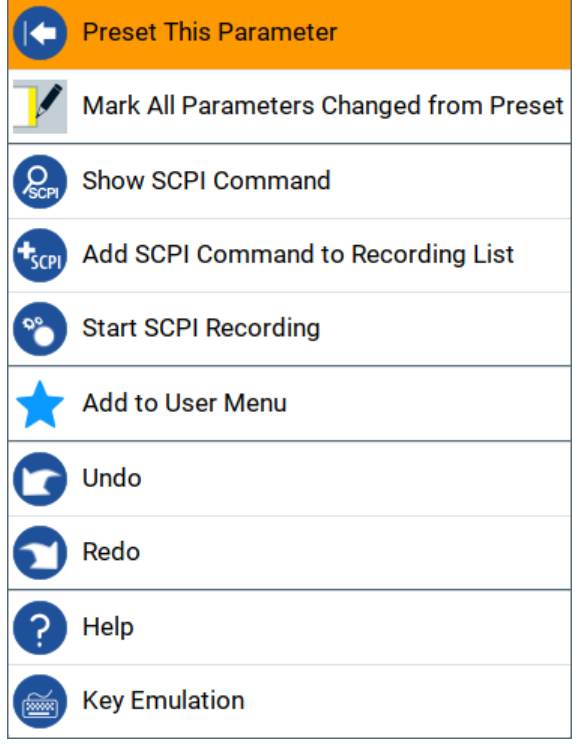

# **7.3 Accessing the functionality**

All functionalities are provided in dialog boxes as known from computer programs. You can control the instrument intuitively with the touchscreen. This section provides an overview of the accessing methods.

The instrument's functions and settings can be accessed by selecting one of the following elements:

System and function keys on the front panel of the instrument

Getting Started 1419.8620.02 ─ 11 **57**

Entering data

- <span id="page-57-0"></span>Taskbar/softkeys on the touchscreen
- Context-sensitive menus for specific elements on the touchscreen, or with the rotary knob (press and hold).
- Elements on the status bar in the touchscreen
- Displayed setting on the touchscreen that means block diagram and all settings available in dialogs.

#### **To open a dialog box**

- ► Perform one of the following actions:
	- Select the required tile, and then the menu entry.
	- Select the minimized view (button) on the taskbar.

Some of the utility keys access a dedicated dialog, too.

#### **To minimize a dialog box**

- 1. To return to the home screen, select the "Home" button.
- 2. To switch to another dialog, select the [Next Window] button.

#### **To close a dialog box**

To close a dialog box, you have the same controls as you know from computers or devices with touchscreen.

- ► Perform one of the following actions:
	- Select the "Close" icon in the upper right corner.
	- Select the [Esc] key on the front panel.
	- Drag and drop a minimized dialog from the taskbar to the tile diagram.

#### **To select an option in a dialog box**

► Select the required option.

# **7.4 Entering data**

Some parameters have their own key on the front panel. For data input in dialog boxes, the instrument provides on-screen keypads for entering numeric and alphanumeric values. You can always set the parameters via the touchscreen, the front panel or an external keyboard.

#### <span id="page-58-0"></span>**To enter numeric values with the on-screen keypad**

For numeric settings, the instrument displays the numeric keypad. The units specified correspond to the units of the parameter.

1. Enter the numeric value.

**Tip:** For a quick entry, you can enter a value in an exponential representation, for example *1e7* for *10000000*.

2. Tap the unit button to complete the entry.

The unit is added to the entry.

**Tip:** For a quick unit change, you can enter shortcuts, for example for a frequency value *1e8h* for *100 MHz*.

For an overview of shortcuts supported by the R&S SMA100B, see chapter "Unit Shortcuts" in the appendix of the user manual.

3. If the parameter does not require a unit, confirm the entered value by pressing "Enter".

#### **To enter numeric values with the front panel controls**

- 1. Change the currently used parameter value by using the rotary knob or the [Up/Down] keys.
- 2. If the parameter does not require a unit, confirm the entered value by pressing the [Enter] key or any of the unit keys. The instrument highlights the editing line to confirm the entry.

If you edit numeric data in tables, enable edit mode first. Press [Enter] or press the rotary knob.

#### **To enter alphanumeric values**

If a field requires alphanumeric input, you can use the on-screen keyboard to enter letters and characters including special characters.

#### **To complete an entry**

► Press the [Enter] key or the rotary knob.

#### **To correct an entry**

1. Using the arrow keys, move the cursor to the right of the entry you want to delete.

#### Getting information and help

- <span id="page-59-0"></span>2. Press the [Backspace] key.
- 3. Deletes the entry to the left of the cursor.
- 4. Enter your correction.

#### **To abort an entry**

► Press the [Esc] key. The dialog box closes without changing the settings.

# **7.5 Undo and redo actions**

Accessed via the context-sensitive menus, "Undo" allows you to restore one or more actions on the instrument. Depending on the available memory, the "Undo" steps can restore all actions.

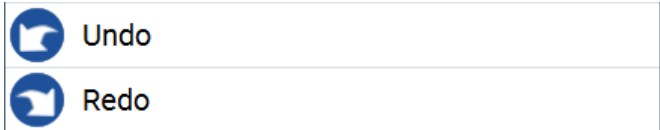

"Redo" restores a previously undone action.

# **7.6 Getting information and help**

In some dialog boxes, graphics are included to explain the way a setting works.

For further information, you can use the following sources:

- Tooltips give the value range of the parameter.
- The context help provides a functional description on a setting.
- The general help explains a dialog box, provides instructions, and general information.

#### **To display context help**

- ► To access a help topic, perform one of the following:
	- a) Tap and hold the parameter for which you need information and tap "Help" in the context menu.
	- b) Tap the parameter and press the [Help] key.

Getting Started 1419.8620.02 — 11 **60** 

#### **R&S<sup>®</sup>SMA100B BUSING BUSING BUSING BUSING BUSING BUSING BUSING BUSING BUSING BUSING BUSING BUSING BUSING BUSING BUSING BUSING BUSING BUSING BUSING BUSING BUSING BUSING BUSING BUSING BUSING BUSING BUSING BUSING BUSING BU**

Getting information and help

The "Help" dialog opens. You can browse the help for further information.

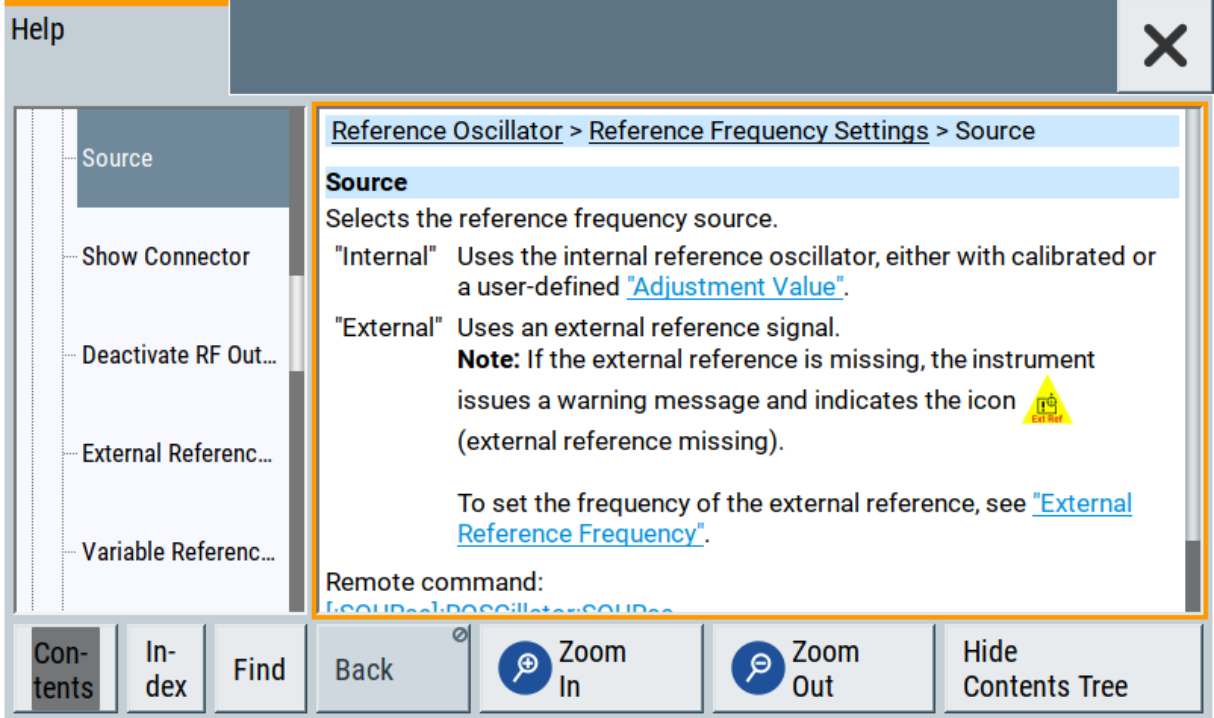

#### **Contents of the help dialog box**

The help dialog box covers two main areas:

- "Contents" contains a table of help contents
- "Topic" contains a specific help topic

The help system also provides an "Index" and a "Find" area, and "Zoom" functions that are accessed via the corresponding buttons.

#### **To open general help**

► Press the yellow [Help] key on the front panel.

If a dialog box is opened, the help topic for the current tab is shown. Otherwise the "Contents" page appears.

#### **Navigating in the table of contents and in the help topics**

- 1. To move through the displayed contents entries, tap on an entry and scroll or use a connected mouse or the [Up/Down] keys. Entries with a plus sign contain further entries.
- 2. To display a help topic, tap on the topic name or double-click the topic name or press the [Enter] key.

#### Getting information and help

- 3. To follow a cross-reference, tap on the link text.
- 4. To return to the previous page, select "Back". This function scrolls back all steps that you have performed before.
- 5. Use the "scroll bars" to shift the visible section of content shown.
- 6. To maximize the "Topics" area, tap the "Hide Contents Tree" button to hide the contents tree.

#### **Using the index**

- 1. Select the "Index" button.
- 2. Enter the first characters of the topic that you are interested in. The entries starting with these characters are displayed.
- 3. Tap on the index entry.

The corresponding help topic is displayed.

# <span id="page-62-0"></span>8 Contacting customer support

#### **Technical support – where and when you need it**

For quick, expert help with any Rohde & Schwarz product, contact our customer support center. A team of highly qualified engineers provides support and works with you to find a solution to your query on any aspect of the operation, programming or applications of Rohde & Schwarz products.

#### **Contact information**

Contact our customer support center at [www.rohde-schwarz.com/support,](https://www.rohde-schwarz.com/support) or follow this QR code:

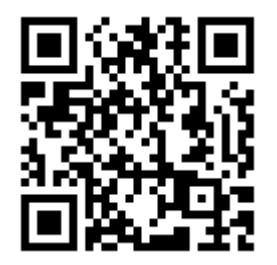

*Figure 8-1: QR code to the Rohde & Schwarz support page*

# <span id="page-63-0"></span>Index

#### $\mathsf{A}$

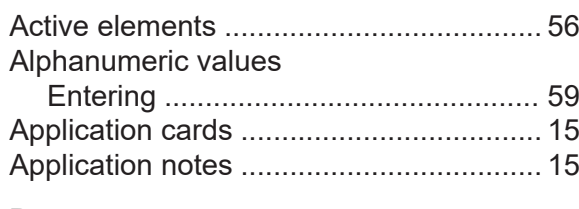

#### $\overline{B}$

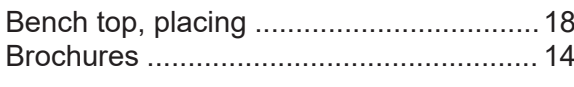

#### $\mathbf C$

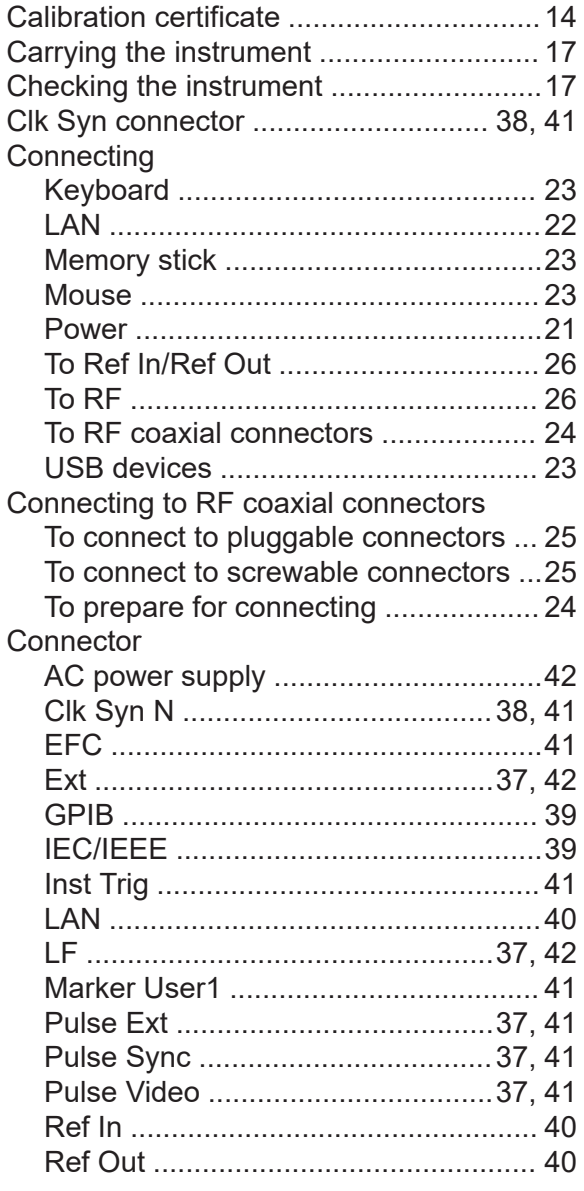

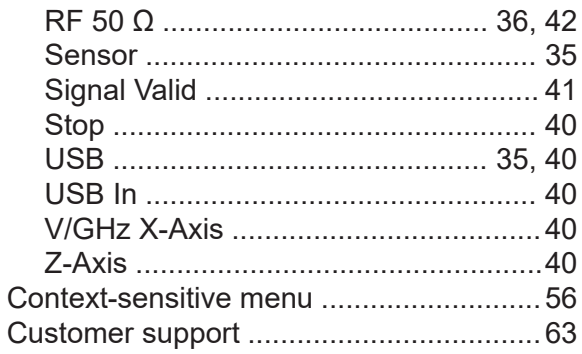

#### D

 $H$ 

 $\mathbf{I}$ 

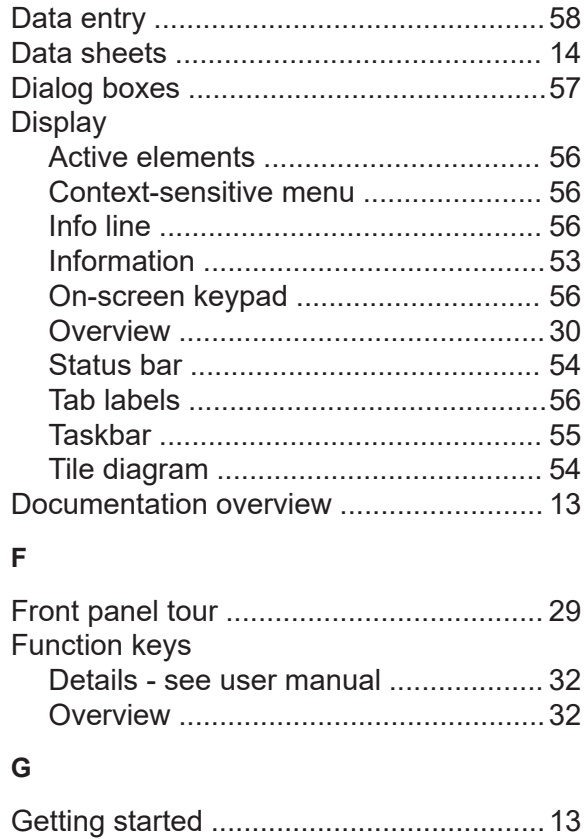

Input connector .............................37, 41, 42

Input connectors

Getting Started 1419.8620.02 - 11

#### R&S®SMA100B

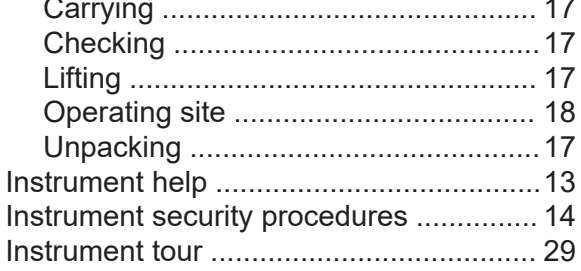

#### $\overline{\mathsf{K}}$

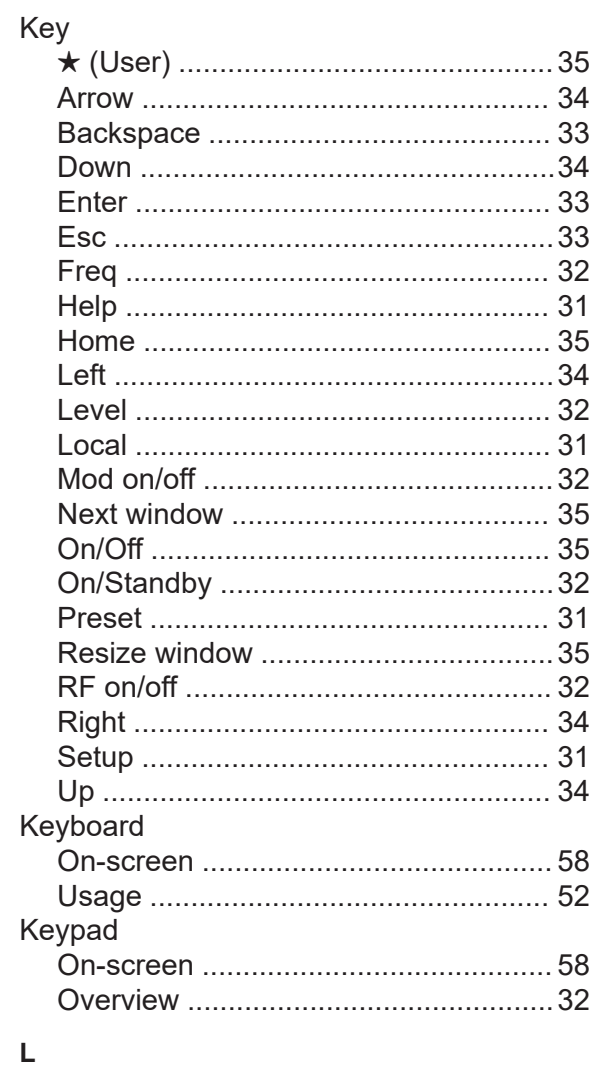

#### LAN Loading

#### M

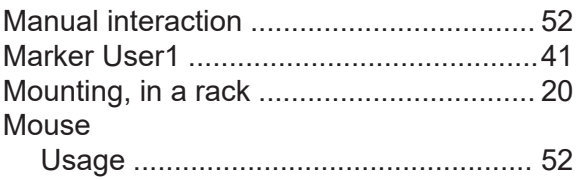

#### $\mathsf{N}$

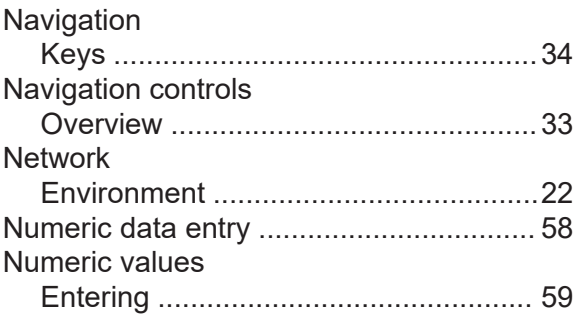

#### $\mathbf{o}$

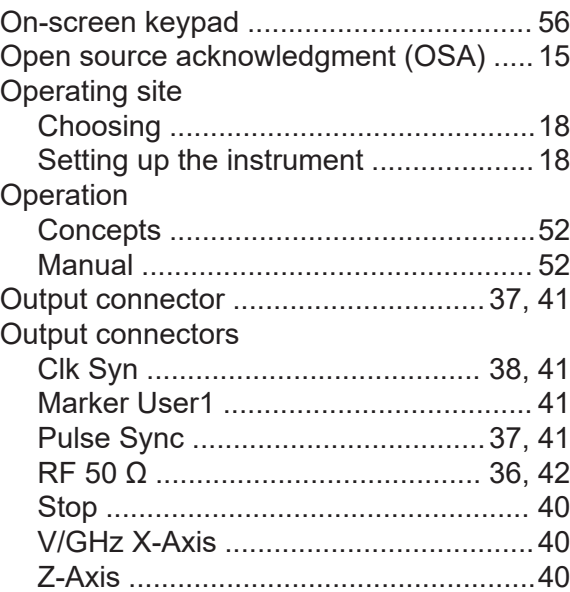

#### $\overline{P}$

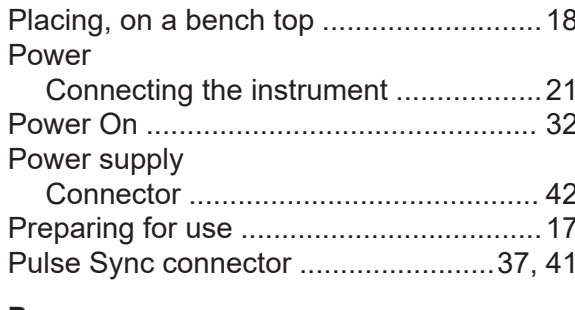

#### $\mathsf{R}$

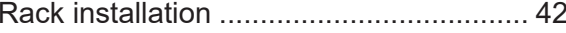

## R&S®SMA100B

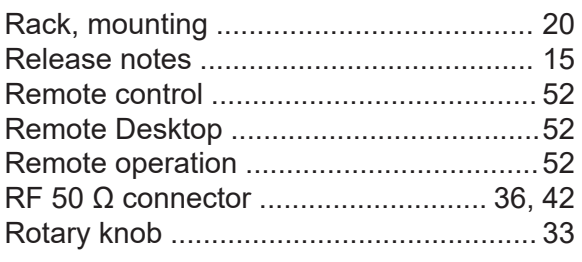

#### $\mathbf{s}$

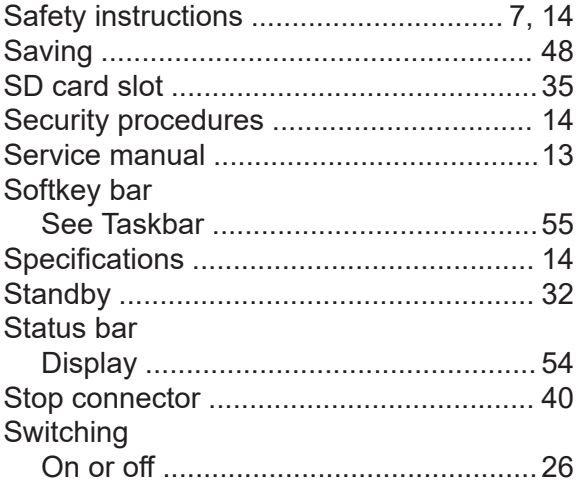

#### $\bar{T}$

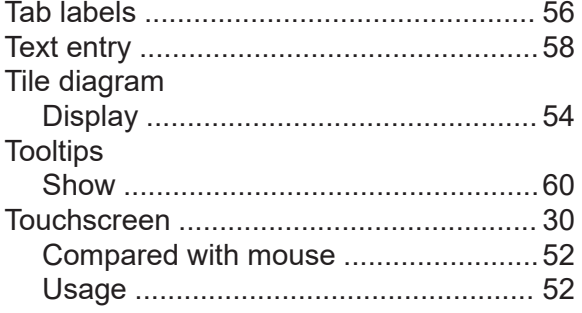

#### $\overline{U}$

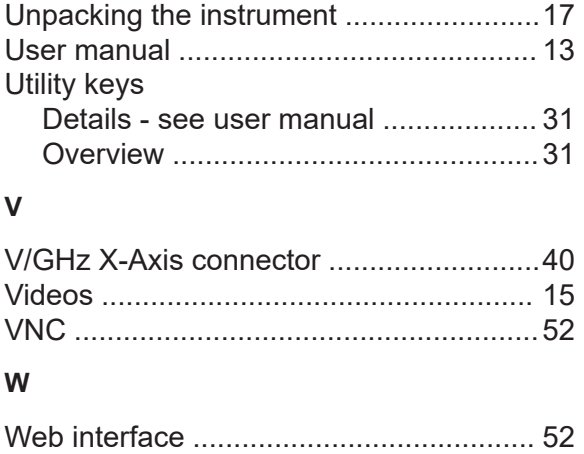

 $\mathsf{z}$ 

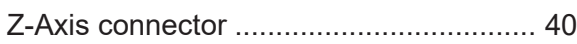

# Getting Started 1419.8620.02 - 11